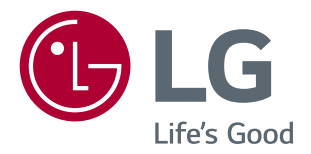

# IPS LED-MONITOR (LED-MONITOR\* ) **BENUTZERHANDBUCH**

\* LED-Monitore von LG sind LCD-Monitore mit LED-Hintergrundbeleuchtung.

Bevor Sie das Produkt zum ersten Mal verwenden, lesen Sie diese Sicherheitsinformationen aufmerksam durch.

34UC87 34UC87M 34UC87C

**www.lg.com**

# **INHALTSVERZEICHNIS**

# **[LIZENZ](#page-2-0)**

#### **[MONTAGE UND VORBEREITUNG](#page-3-0)**

- [Packungsumfang](#page-3-0)
- [Beschreibung des Produkts und seiner](#page-4-0)  [Tasten](#page-4-0)
- [So verwenden Sie die Joystick-Taste](#page-4-0)
- [Eingangsanschluss](#page-5-0)
- [Bewegen und Anheben des Monitors](#page-6-0)
- [Installieren des Monitors](#page-7-0)
- [Montieren des Standfußes](#page-7-0)
- [Installation auf einem Tisch](#page-8-0)
- [Anpassen der Standhöhe](#page-8-0)
- [Anpassen des Winkels](#page-9-0)
- 11 [Sauberes Verlegen der Kabel](#page-10-0)
- 11 [Verwenden des Kensington-Schlosses](#page-10-0)
- [Installation an einer Wand](#page-11-0)

### **[VERWENDEN DES MONITORS](#page-13-0)**

- [Anschluss eines PCs](#page-13-0)
- [HDMI-Anschluss](#page-13-0)
- [DisplayPort-Anschluss](#page-14-0)
- 15 Thunderbolt  $(\frac{1}{2})$ -Verbindung
- [Anschließen an AV-Geräte](#page-15-0)
- [HDMI-Anschluss](#page-15-0)
- [Anschließen von Peripheriegeräten](#page-15-0)
- [USB-Kabelverbindung PC](#page-15-0)
- [Anschließen von Kopfhörern](#page-16-0)
- 18 [IR-Anschluss](#page-17-0)

# **[BENUTZEREINSTELLUNGEN](#page-18-0)**

- [Aktivieren des Hauptmenüs](#page-18-0)
- [Hauptmenüfunktionen](#page-18-0)
- [Benutzereinstellungen](#page-19-0)
- [Menüeinstellungen](#page-19-0)
- [Verhältnis](#page-20-0)
- [Funktion](#page-21-0)
- [PBP](#page-23-0)
- [Bild](#page-25-0)
- [Farben](#page-26-0)
- [Einstellungen](#page-27-0)
- [Zurücksetzen](#page-28-0)

#### **[FEHLERBEHEBUNG](#page-29-0)**

### **[PRODUKTSPEZIFIKATION](#page-31-0)**

- [Werksunterstützungsmodus](#page-33-0)
- [HDMI-Timing \(Video\)](#page-33-0)
- [Power-LED](#page-33-0)

# **[KORREKTE HALTUNG](#page-34-0)**

[Korrekte Haltung vor dem Monitor](#page-34-0)

# <span id="page-2-0"></span>**LIZENZ**

Für jedes Modell gelten andere Lizenzen. Weitere Informationen zur Lizenz erhalten Sie unter *www.lg.com*.

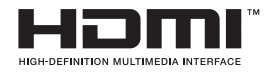

Die Begriffe HDMI und HDMI High-Definition Multimedia Interface sowie das HDMI-Logo sind Marken oder eingetragene Marken von HDMI Licensing, LLC in den Vereinigten Staaten und anderen Ländern.

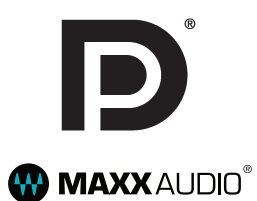

VESA, das VESA-Logo, das DisplayPort Compliance-Logo und DisplayPort Compliance-Logo für Dualmodus-Quellen sind jeweils eingetragene Marken der Video Electronics Standards Association.

MaxxAudio und weitere MAXX Marken sind Warenzeichen und/oder eingetragene Warenzeichen von Waves Audio Ltd.

# <span id="page-3-0"></span>**MONTAGE UND VORBEREITUNG**

# **Packungsumfang**

Prüfen Sie, ob alle Komponenten enthalten sind, bevor Sie das Produkt verwenden. Sollten Komponenten fehlen, wenden Sie sich an den Händler, bei dem Sie das Produkt gekauft haben. Beachten Sie, dass das Produkt und die zugehörigen Komponenten möglicherweise von den folgenden Abbildungen abweichen können.

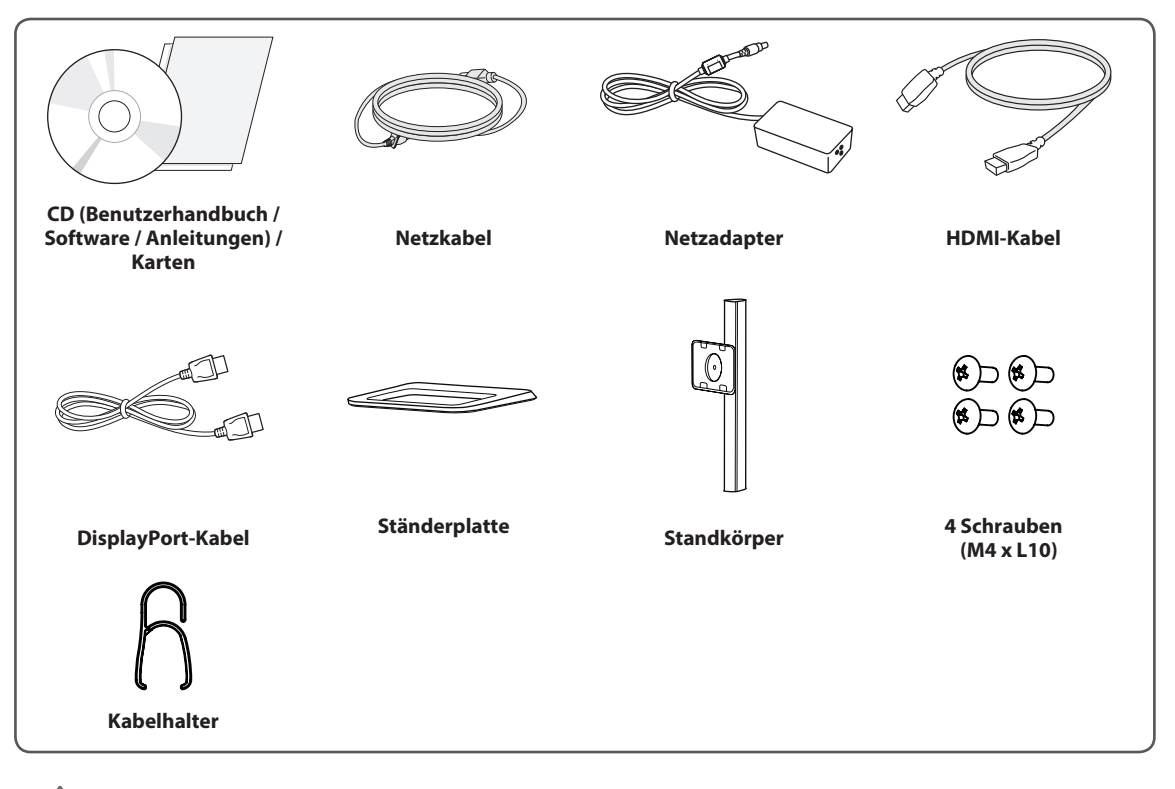

# **VORSICHT**

- Um die Sicherheit und Leistung des Produkts sicherzustellen, verwenden Sie nur Originalteile.
- y Durch nachgemachte Produkte verursachte Beschädigungen werden nicht von der Garantie abgedeckt.
- Es wird empfohlen, die mitgelieferten Zubehörteile zu verwenden.
- y Wenn Sie Kabel verwenden, die nicht von LG zertifiziert wurden, zeigt der Bildschirm eventuell nichts oder Bildrauschen an.

### **HINWEIS**

- Die Komponenten können von den hier aufgeführten Abbildungen abweichen.
- Die in dieser Bedienungsanleitung veröffentlichten Produktinformationen und technischen Daten können im Rahmen von Produktverbesserungen ohne vorherige Ankündigung geändert werden.
- Die optionalen Zubehörteile können Sie in einem Elektronikfachgeschäft, in einem Online-Shop oder bei dem Einzelhändler, bei dem Sie das Produkt gekauft haben, erwerben.
- Das im Lieferumfang enthaltene Netzkabel kann je nach Region abweichen.

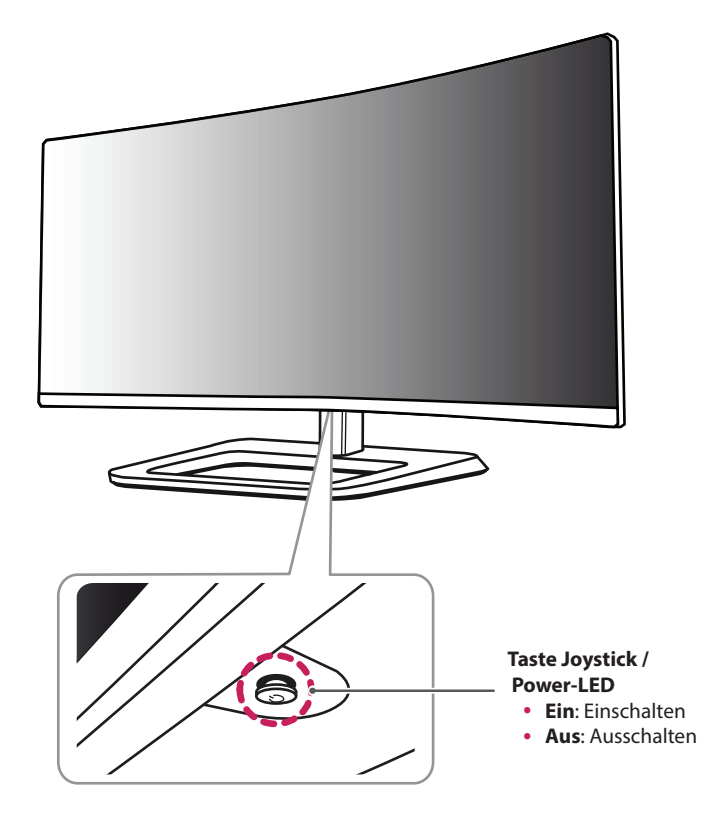

# <span id="page-4-0"></span>**Beschreibung des Produkts und seiner Tasten**

# **So verwenden Sie die Joystick-Taste**

Sie können die Funktionen des Monitors ganz einfach durch Drücken und Bewegen der Joystick-Taste nach links und rechts mit Ihrem Finger steuern.

#### **Grundfunktionen**

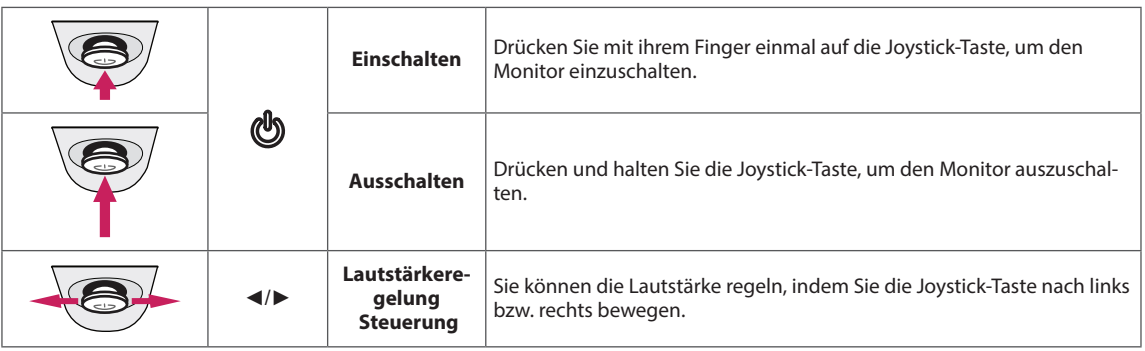

### **HINWEIS**

- Die Joystick-Taste befindet sich an der Unterseite des Monitors.
- Bevor Sie den Monitor einschalten, stellen Sie sicher, dass der DC-Schalter auf der Rückseite des Produkts auf "Ein" gestellt ist.

# <span id="page-5-0"></span>**Eingangsanschluss**

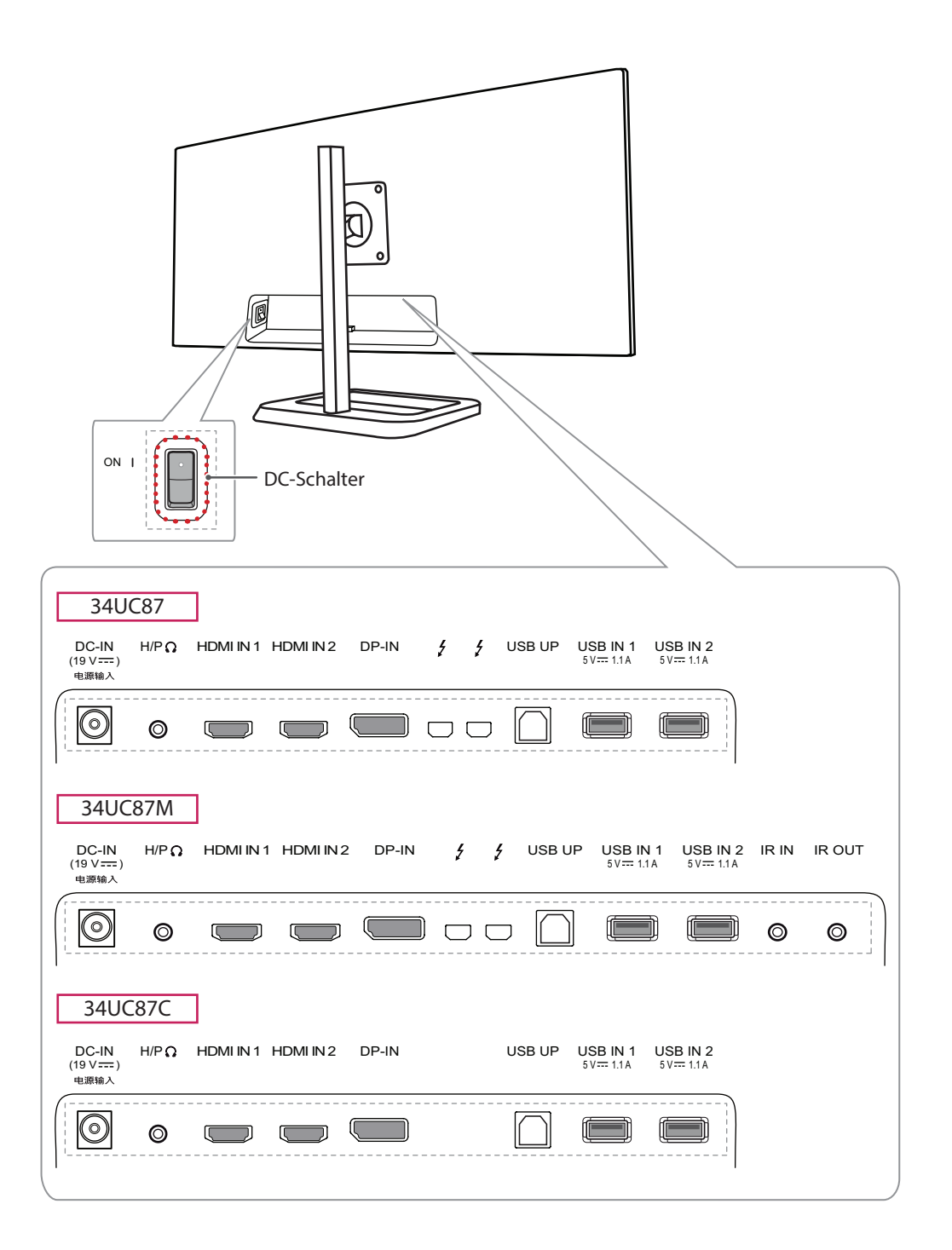

# <span id="page-6-0"></span>**Bewegen und Anheben des Monitors**

Gehen Sie nach den folgenden Anweisungen vor, wenn Sie den Monitor bewegen oder anheben, um Kratzer oder Beschädigungen am Monitor zu vermeiden und um unabhängig von Form und Größe einen sicheren Transport zu gewährleisten.

- Es wird empfohlen, den Monitor in den Originalkarton oder die Originalverpackung zu stellen und dann zu bewegen.
- Trennen Sie das Netzkabel und alle weiteren Kabel, bevor Sie den Monitor bewegen oder anheben.
- y Halten Sie den Monitor unten und an der Seite am Rahmen gut fest. Halten Sie nicht den Bildschirm selbst fest.

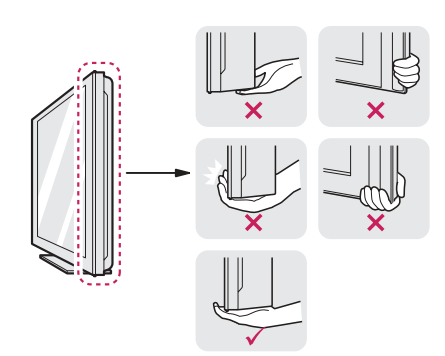

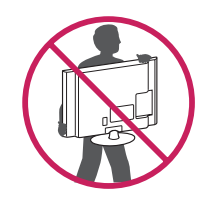

- Halten Sie den Monitor so, dass der Bildschirm Ihnen zugewandt ist, um ein Verkratzen des Bildschirms zu verhindern.
- Setzen Sie den Monitor während des Transports keinen ruckartigen Bewegungen oder starken Erschütterungen aus.
- Halten Sie den Monitor beim Bewegen aufrecht, drehen Sie ihn niemals auf die Seite, und kippen Sie ihn nicht seitwärts.

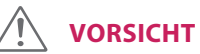

- Vermeiden Sie es nach Möglichkeit, den Bildschirm des Monitors zu berühren.
	- Dies kann zu Schäden am Bildschirm oder an den Pixeln führen, aus denen die Bilder erzeugt werden.

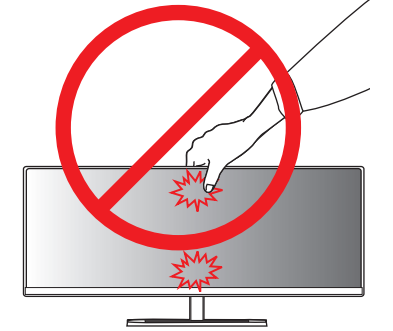

• Wenn Sie den Monitor ohne Standfußsockel verwenden, kann der Monitor bei Betätigung der Joystick-Taste umkippen. Dies kann zu Schäden am Monitor und zu Verletzungen führen. Zudem funktioniert die Joystick-Taste möglicherweise nicht richtig.

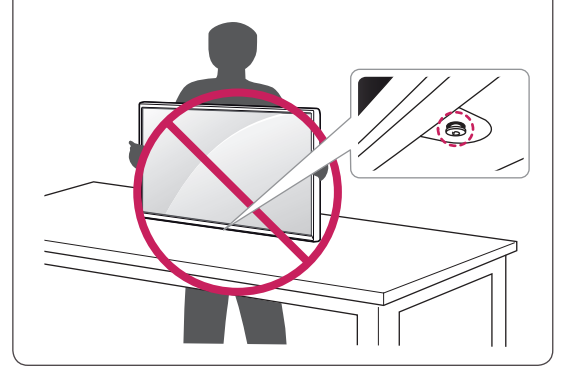

# <span id="page-7-0"></span>**Installieren des Monitors**

### **Montieren des Standfußes**

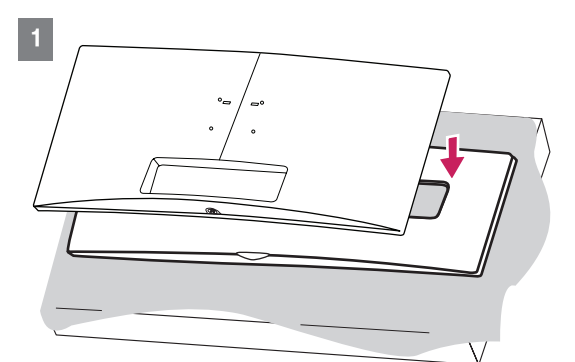

#### **VORSICHT**

• Legen Sie den Monitor mit dem Bildschirm nach unten auf die Bildschirmunterlage aus der Schachtel, um den Bildschirm zu schützen.

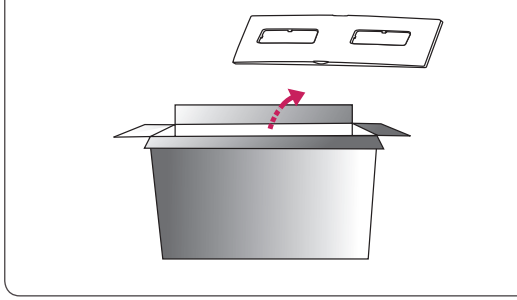

2

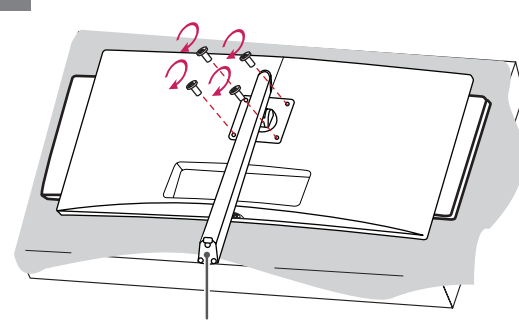

**Standkörper**

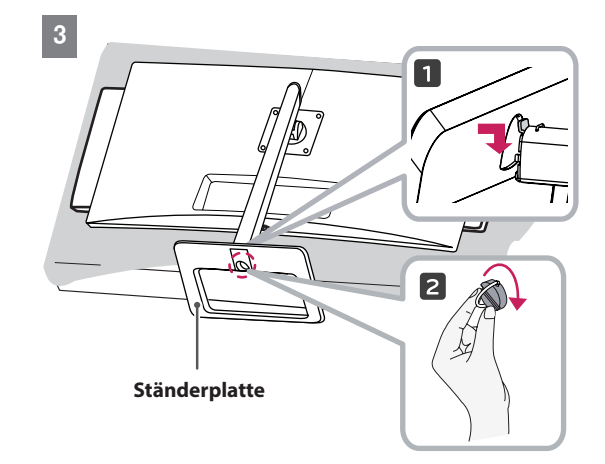

**VORSICHT**

- Abbildungen in diesem Dokument zeigen typische Schritte und können möglicherweise vom tatsächlichen Produkt abweichen.
- Durch übermäßige Krafteinwirkung bei der Befestigung der Schrauben kann der Monitor beschädigt werden. Auf diese Weise verursachte Schäden sind von der Produktgarantie nicht abgedeckt.
- Halten Sie die Ständerplatte mit der Hand fest, während Sie die Schrauben nach Aufsetzen der Ständerplatte auf den Standkörper festziehen. Andernfalls könnte das Gerät herunterfallen und Verletzungen oder einen Geräteschaden verursachen.
- Tragen Sie den Monitor am Standfußsockel nicht verkehrt herum. Der Monitor könnte sich sonst vom Standfußsockel lösen und zu Verletzungen führen.
- Wenn Sie den Monitor heben oder verschieben, berühren Sie dabei nicht den Bildschirm. Die Kräfte, die dabei auf den Bildschirm wirken, können Schäden verursachen.

# **HINWEIS**

• Sie können den Standfuß abnehmen, indem Sie die Anbringung in umgekehrter Reihenfolge durchführen.

# <span id="page-8-0"></span>**Installation auf einem Tisch**

1 Heben Sie den Monitor an, und stellen Sie ihn aufrecht auf den Tisch. Achten Sie auf einen Abstand von mindestens 10 cm zur Wand, um eine ausreichende Belüftung zu gewährleisten.

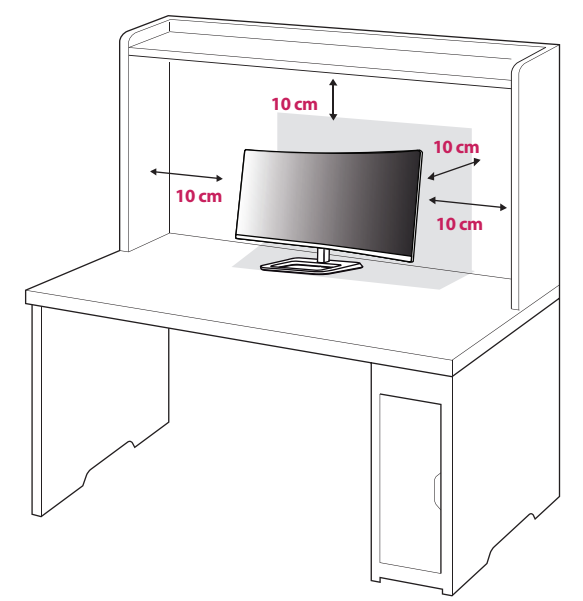

2 Schließen Sie den Adapter am Monitor an, und stecken Sie das Stromkabel in eine Steckdose.

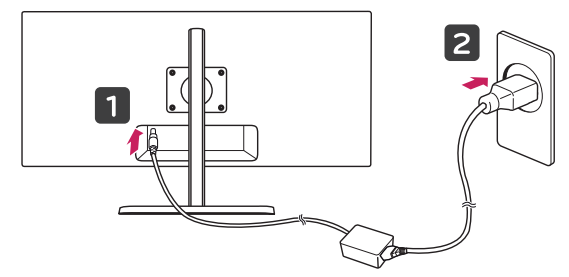

3 Drücken Sie auf die Joystick-Taste an der Unterseite des Monitors, um ihn einzuschalten.

# **VORSICHT**

• Trennen Sie die Netzverbindung, bevor Sie den Monitor bewegen oder aufbauen. Es besteht die Gefahr eines Stromschlags.

#### **Vorsicht beim Anschließen des Stromkabels**

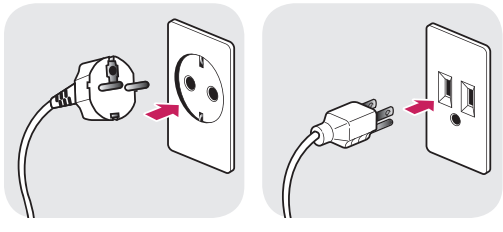

#### **100-240 V ~**

- Verwenden Sie ausschließlich das mitgelieferte Stromkabel, und schließen Sie es an eine geerdete Steckdose an.
- Wenn Sie ein weiteres Stromkabel benötigen, wenden Sie sich an Ihren Elektrohändler.

# **Anpassen der Standhöhe**

- 1 Stellen Sie den am Standfußsockel montierten Monitor aufrecht auf.
- 2 Drücken Sie den Monitor nach unten, und ziehen Sie den Sicherungsstift heraus.

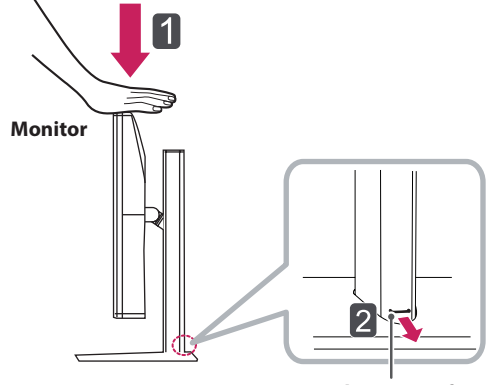

**Sicherungsstift**

<span id="page-9-0"></span>3 Halten Sie den Monitor sicher mit beiden Händen fest, und passen Sie die Höhe an.

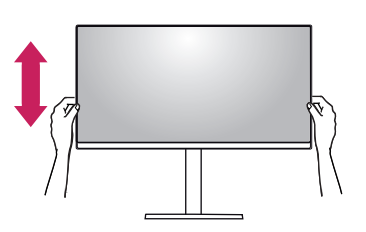

4 Die Höhe kann auf bis zu **140,0 mm** angepasst werden.

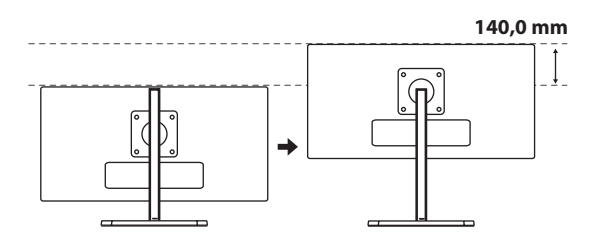

#### **ACHTUNG**

• Nachdem der Stift entfernt wurde, muss er zum Anpassen der Höhe nicht wieder eingeführt werden.

# **WARNUNG**

• Halten Sie Ihre Finger oder Hände nicht zwischen den Bildschirm und die Platte (Gehäuse), wenn Sie die Höhe des Bildschirms verändern. Sie könnten sich verletzen.

### **Anpassen des Winkels**

- 1 Stellen Sie den am Standfußsockel montierten Monitor aufrecht hin.
- 2 Passen Sie den Winkel des Bildschirms an. Der Winkel des Bildschirms kann um bis zu -5° nach vorne und um bis zu 15° nach hinten geneigt werden, um ein angenehmes Betrachten zu gewährleisten.

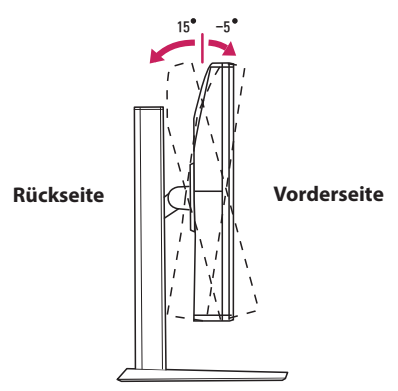

# **WARNUNG**

• Um beim Anpassen des Bildschirms Verletzungen an den Fingern zu vermeiden, halten Sie den unteren Teil des Monitors nicht wie nachfolgend gezeigt.

15 -5

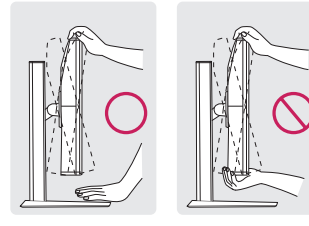

• Achten Sie darauf, den Bildschirmbereich nicht zu berühren oder darauf zu drücken, wenn Sie den Winkel des Monitors anpassen.

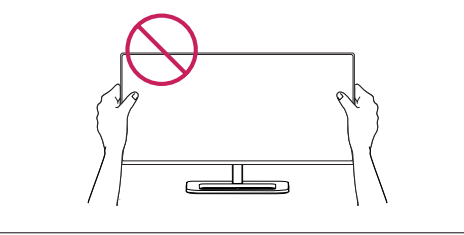

# <span id="page-10-0"></span>**Sauberes Verlegen der Kabel**

Ordnen Sie die Kabel mit dem Kabelhalter wie in der Abbildung dargestellt.

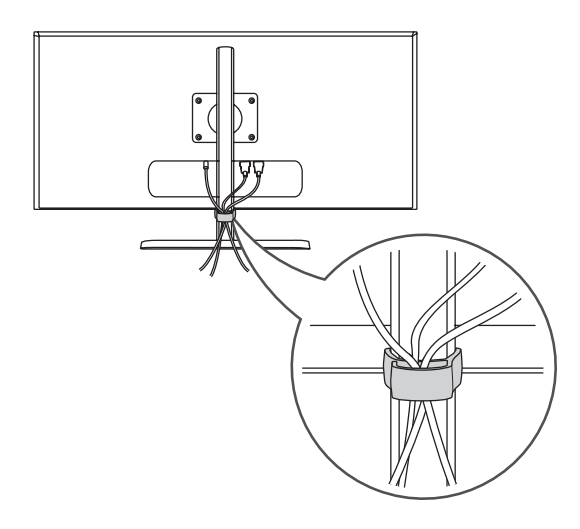

#### **Verwenden des Kensington-Schlosses**

Der Anschluss für das Kensington-Sicherheitssystem befindet sich auf der Unterseite des Monitors. Weitere Informationen zur Installation und Verwendung finden Sie in der Bedienungsanleitung für das Kensington-Schloss oder auf der Website *http://www. kensington.com*.

Schließen Sie den Monitor mithilfe eines Kensington-Sicherheitskabels an einen Tisch an.

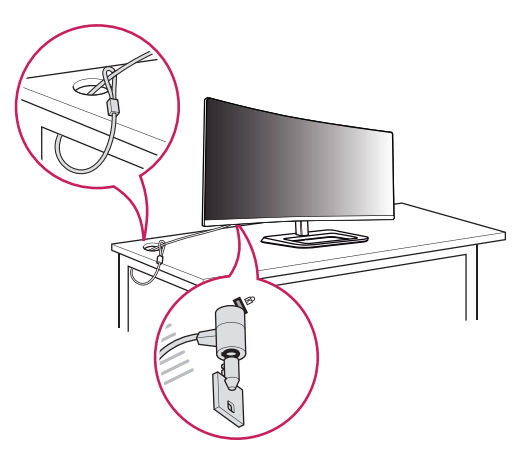

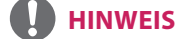

• Das Kensington-Sicherheitssystem ist optional. Optionales Zubehör erhalten Sie bei den meisten Elektrohändlern.

#### <span id="page-11-0"></span>**Installation an einer Wand**

Installieren Sie den Monitor mit einem Abstand von mindestens 10 cm zur Wand und 10 cm Abstand an den Seiten, um eine ausreichende Belüftung zu gewährleisten. Detaillierte Installationsanweisungen erhalten Sie von Ihrem lokalen Händler. Informationen zur Installation und Verwendung einer schwenkbaren Wandmontagehalterung finden Sie außerdem im Handbuch.

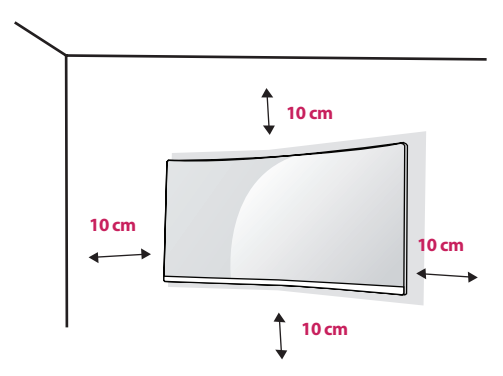

Um den Monitor an der Wand zu montieren, befestigen Sie die Wandhalterung (optional) an der Rückseite des Monitors.

Befestigen Sie die Wandhalterung sicher an der Wand und am Monitor.

- 1 Falls Sie Schrauben verwenden, die die Standardlänge überschreiten, können Schäden im Inneren des Produkts verursacht werden.
- 2 Durch Schrauben, die nicht dem VESA-Standard entsprechen, kann es zu Beschädigungen am Produkt kommen, und der Monitor könnte herunterfallen. LG Electronics übernimmt keine Haftung für Unfälle, die durch die Verwendung von nicht standardmäßigen Schrauben verursacht werden.

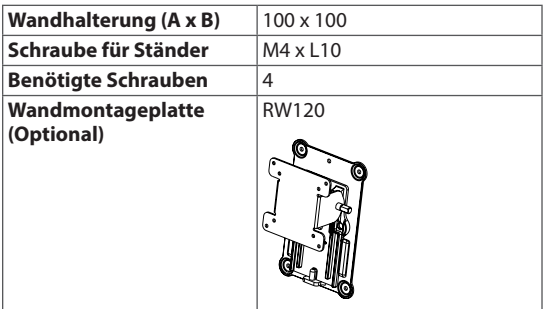

• Wandhalterung  $(A \times B)$ 

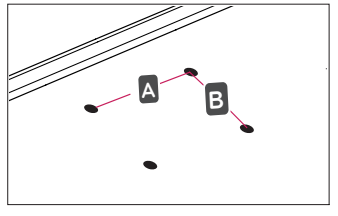

#### **HINWEIS**

- Verwenden Sie Schrauben, die dem VESA-Standard entsprechen.
- Der Wandmontagesatz umfasst die Installationsanleitung und alle notwendigen Teile.
- Die Wandmontagehalterung ist optional. Optionales Zubehör erhalten Sie bei Ihrem Elektrohändler.
- Je nach Wandmontagehalterung kann die Länge der Schrauben variieren. Verwenden Sie unbedingt Schrauben der richtigen Länge.
- Weitere Informationen finden Sie in der Bedienungsanleitung für die Wandmontagehalterung.

# **VORSICHT**

- Trennen Sie das Stromkabel, bevor Sie den Monitor bewegen oder aufbauen, um einen elektrischen Stromschlag zu vermeiden.
- Wird der Monitor an der Decke oder einer geneigten Wand montiert, kann er möglicherweise herunterfallen, und es kann zu Verletzungen kommen. Verwenden Sie eine zugelassene Wandhalterung von LG, und wenden Sie sich an Ihren Händler vor Ort oder an qualifiziertes Fachpersonal.
- Durch übermäßige Krafteinwirkung bei der Befestigung der Schrauben kann der Monitor beschädigt werden. Auf diese Weise verursachte Schäden sind von der Produktgarantie nicht abgedeckt.
- Verwenden Sie eine Wandmontagehalterung und Schrauben, die dem VESA-Standard entsprechen. Schäden, die durch die Verwendung oder falsche Verwendung ungeeigneter Komponenten verursacht werden, sind von der Produktgarantie nicht abgedeckt.
- Von der Rückseite des Monitors aus gemessen, dürfen die angebrachten Schrauben jeweils nicht länger als 8 mm sein.

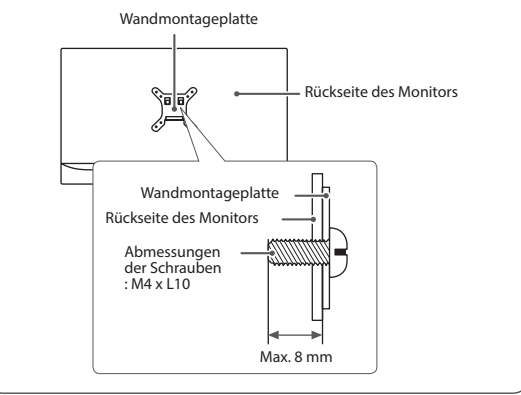

# <span id="page-13-0"></span>**VERWENDEN DES MO-NITORS**

• Die folgenden Anweisungen beziehen sich auf das Modell 34UC87. Die Abbildungen in dieser Anleitung können vom tatsächlichen Produkt abweichen.

Drücken Sie auf die Joystick-Taste, wechseln Sie zu Menü  $\rightarrow$  Einfache Kontrolle  $\rightarrow$  Eingang, und wählen Sie dann die Eingangsoption.

# **VORSICHT**

- Drücken Sie nicht für längere Zeit auf den Bildschirm. Dies kann zu Bildverzerrungen führen.
- Vermeiden Sie das Anzeigen von Standbildern über einen längeren Zeitraum. Dies kann zum Einbrennen des Bildes führen. Verwenden Sie nach Möglichkeit einen Bildschirmschoner.

# **HINWEIS**

- Verwenden Sie zum Anschließen des Stromkabels eine geerdete Mehrfachsteckdose (3 Anschlüsse) oder eine geerdete Wandsteckdose.
- Eventuell flimmert der Monitor, wenn er in kalter Umgebung eingeschaltet wird. Dies ist normal.
- Es können rote, grüne oder blaue Punkte auf dem Bildschirm erscheinen. Dies ist normal.

# **Anschluss eines PCs**

- Dieser Monitor unterstützt \*Plug & Play.
- \*Plug & Play: Eine Funktion, mit der ein Gerät ohne Neukonfiguration oder manuelle Installation von Treibern an einen Computer angeschlossen werden kann.

#### **HDMI-Anschluss**

Dieser Anschluss überträgt digitale Video- und Audiosignale vom PC an den Monitor. Schließen Sie den Monitor mithilfe des HDMI-Kabels an Ihren PC an (siehe Abbildung).

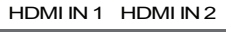

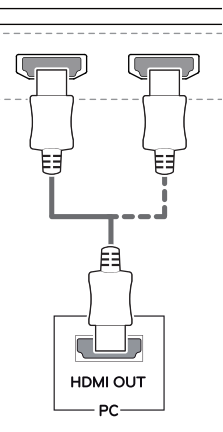

# **VORSICHT**

- Stellen Sie sicher, dass Sie das mitgelieferte HDMI-Kabel verwenden. Andernfalls kann es zu Fehlfunktionen kommen.
- Bei der Verbindung des Computers mit dem Monitor über das HDMI-Kabel können Kompatibilitätsprobleme auftreten.
- Bei der Verwendung eines DVI-zu-HDMI-Kabels bzw. DP (DisplayPort)-zu-HDMI-Kabels kann es zu Kompatibilitätsproblemen kommen.
- Verwenden Sie ein zertifiziertes Kabel mit HDMI-Logo. Wenn Sie kein zertifiziertes HDMI-Kabel verwenden, zeigt der Bildschirm eventuell nichts an, oder ein Verbindungsfehler tritt auf.
- Empfohlene Typen von HDMI-Kabeln
	- High-Speed-HDMI®/ TM-Kabel
	- DP-IN High-Speed-HDMI®/ TM-Kabel mit Ethernet

# <span id="page-14-0"></span>**DisplayPort-Anschluss**

Dieser Anschluss überträgt digitale Video- und Audiosignale vom PC an den Monitor. Schließen Sie den Monitor mithilfe des Display Port-Kabels an Ihren PC an (siehe Abbildung):

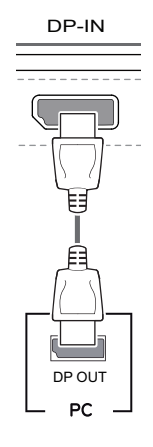

#### **HINWEIS**

- Abhängig von der DP-Version (DisplayPort) des PCs steht möglicherweise kein Video- oder Audio-Ausgang zur Verfügung.
- Stellen Sie sicher, dass Sie das mitgelieferte DisplayPort-Kabel verwenden. Andernfalls kann es zu Fehlfunktionen kommen.
- Es wird empfohlen, bei der Nutzung eines Mini-DP-zu-DP (Mini DisplayPort zu DisplayPort)- Kabels die Version 1.2 des DisplayPort-Kabels zu verwenden.

# **Thunderbolt ( )-Verbindung**

Sie können einen hochauflösenden Bildschirm oder ein leistungsstarkes Speichergerät über einen Thunderbolt-Anschluss mit dem Monitor verbinden. Verbinden Sie Ihr externes Gerät wie nachfolgend gezeigt mithilfe des Thunderbolt-Kabels mit dem Monitor.

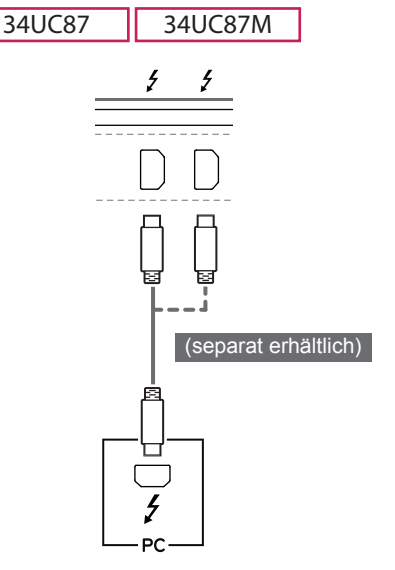

# **HINWEIS**

- Die maximale Datenübertragungsrate jedes Anschlusses beträgt 20 Gbit/s.
- Verwenden Sie ausschließlich ein zertifiziertes Thunderbolt-Kabel (5). Andernfalls kann es zu Fehlfunktionen kommen.
- Thunderbolt  $(f)$  wird in Umgebungen wie Windows 7, Windows 8.1 und von Mac-Produkten unterstützt.
- Mac-Produkte unterstützen eventuell nicht die empfohlene Auflösung oder bestimmte Funktionen. Weitere Informationen finden Sie auf der separaten "Support-Infokarte" von Mac.
- Die Möglichkeit, duale Monitore mithilfe der Thunderbolt  $($ )- und Verkettungstechnologie einzurichten, hängt von der Leistung der Grafikkarte ab.

USB UP

USB IN 1

USB IN 2 5 V 1.1 A

USB IN 20

# <span id="page-15-0"></span>**Anschließen an AV-Geräte**

#### **HDMI-Anschluss**

HDMI überträgt Video- und Audiosignale von Ihrem AV-Gerät an den Monitor. Schließen Sie den Monitor mithilfe des HDMI-Kabels an Ihr AV-Gerät an (siehe Abbildung).

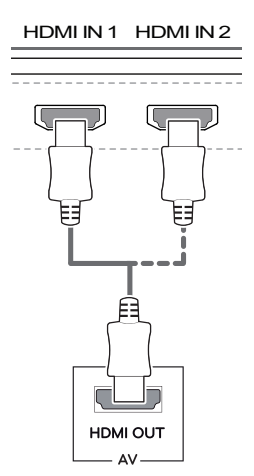

#### **HINWEIS**

- Stellen Sie sicher, dass Sie das mitgelieferte HDMI-Kabel verwenden. Andernfalls kann es zu Fehlfunktionen kommen.
- Bei der Verwendung eines DVI-zu-HDMI-Kabels bzw. DP (DisplayPort)-zu-HDMI-Kabels kann es zu Kompatibilitätsproblemen kommen.
- Verwenden Sie ein zertifiziertes Kabel mit HDMI-Logo. Wenn Sie kein zertifiziertes HDMI-Kabel verwenden, zeigt der Bildschirm eventuell nichts an, oder ein Verbindungsfehler tritt auf.
- Empfohlene Typen von HDMI-Kabeln
	- High-Speed-HDMI®/ TM-Kabel
	- High-Speed-HDMI®/ TM-Kabel mit Ethernet

# **Anschließen von Peripheriegeräten**

### **USB-Kabelverbindung – PC**

Der USB-Anschluss am Gerät dient als USB-Hub.

#### **HINWEIS**

- Installieren Sie vor Verwendung des Produkts das aktuelle Windows Service Pack.
- Peripheriegeräte sind se parat erhältlich.
- Über den USB-Anschluss können Tastatur, Maus oder USB-Gerät verbunden werden.

# **VORSICHT**

<Vorsicht bei der Verwendung eines USB-Geräts>

- Ein USB-Gerät, das mit einem automatischen Erkennungsprogramm installiert wurde oder einen eigenen Treiber verwendet, wird möglicherweise nicht erkannt.
- Einige USB-Geräte werden möglicherweise nicht unterstützt oder funktionieren nicht korrekt.
- Es wird empfohlen, einen USB-Hub oder ein Festplattenlaufwerk mit Stromversorgung zu verwenden. (Falls die Stromversorgung nicht ausreichend ist, wird das USB-Gerät möglicherweise nicht ordnungsgemäß erkannt.)

#### <span id="page-16-0"></span>**HDMI/DP-Verbindung (DisplayPort)**

Um USB 3.0 zu verwenden, schließen Sie das USB 3.0-Kabel des Produkts, Typ A-B, am PC an. Mit dem USB IN-Anschluss verbundene Peripheriegeräte können über den PC gesteuert werden.

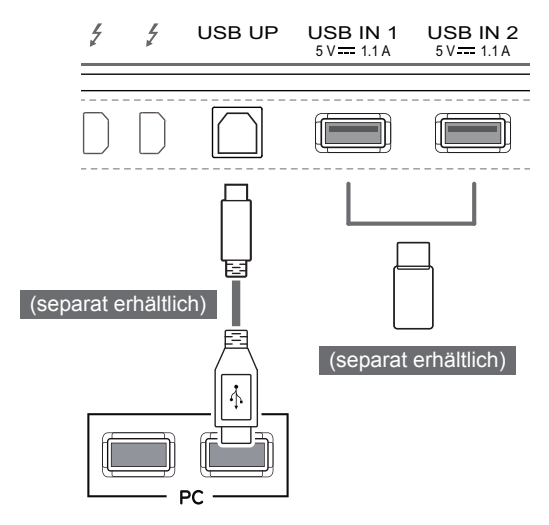

#### **Thunderbolt ( )-Verbindung**

Mit dem USB IN-Anschluss verbundene Peripheriegeräte können über den PC gesteuert werden. Wenn Sie den Eingang im Menü ändern, während ein Gerät über den Thunderbolt-Anschluss verbunden ist, funktioniert das über den USB-Anschluss verbundene Gerät möglicherweise nicht einwandfrei.

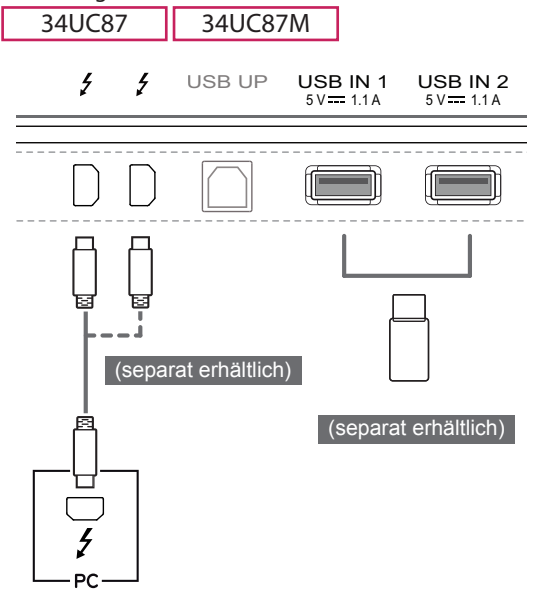

# **Anschließen von Kopfhörern**

Schließen Sie Peripheriegeräte über den Kopfhörerausgang an den Monitor an. Stellen Sie die Verbindung wie abgebildet her.

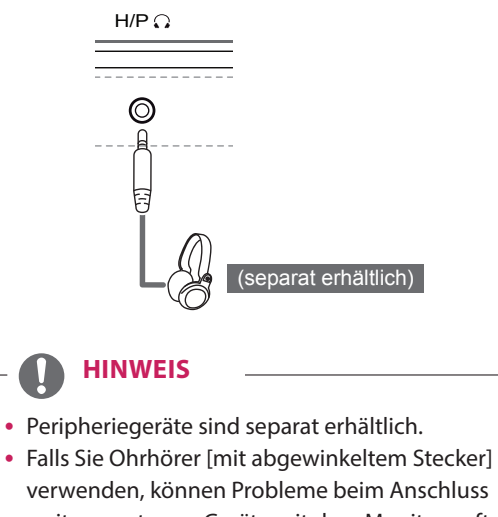

verwenden, können Probleme beim Anschluss weiterer externer Geräte mit dem Monitor auftreten. Daher wird empfohlen, Ohrhörer [mit geradem Stecker] zu verwenden.

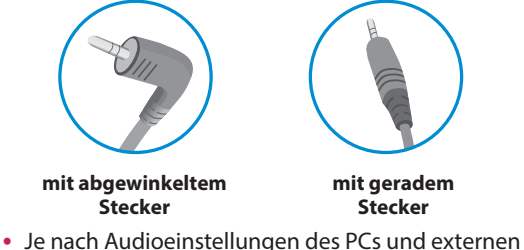

rern und Lautsprechern eingeschränkt sein. Geräts kann der Funktionsumfang von Kopfhö-

# <span id="page-17-0"></span>**IR-Anschluss**

Schließen Sie den IR-Sensor und das Stereo-kabel über die IR-Schnittstelle an den Monitor (34UC87M) an. Stellen Sie die Verbindung wie abgebildet her.

#### 34UC87M

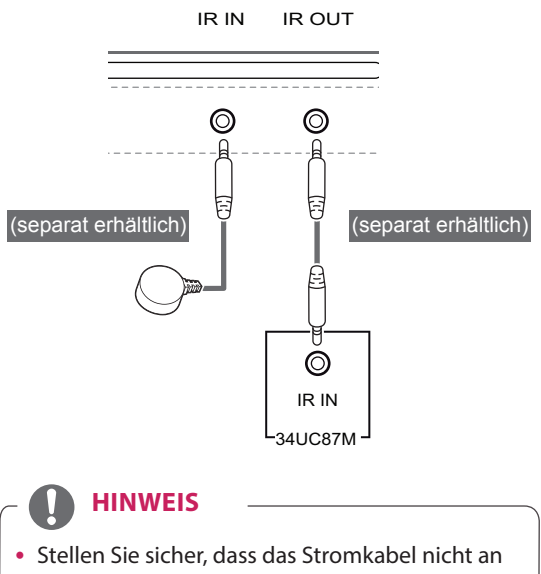

eine Steckdose angeschlossen ist.

DEUTSCH

DEUTSCH

# <span id="page-18-0"></span>**BENUTZEREINSTELLUNGEN**

# **Aktivieren des Hauptmenüs**

- 
- 1 Drücken Sie die Joystick-Taste auf der Unterseite des Monitors.<br>2 Bewegen Sie den Joystick auf-/abwärts ( $\blacktriangle/\nabla$ ) und nach links/ 2 Bewegen Sie den Joystick auf-/abwärts (▲/▼) und nach links/rechts (◀/▶), um die Optionen einzustellen.<br>3 Drücken Sie ein weiteres Mal auf die Joystick-Taste, um das Hauptmenü zu verlassen.
- 3 Drücken Sie ein weiteres Mal auf die Joystick-Taste, um das Hauptmenü zu verlassen.

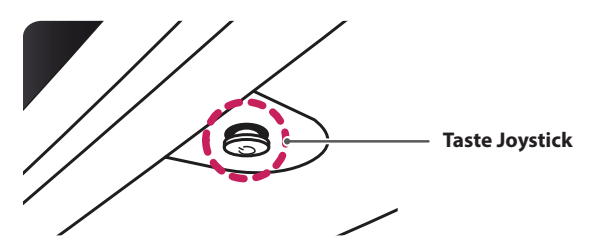

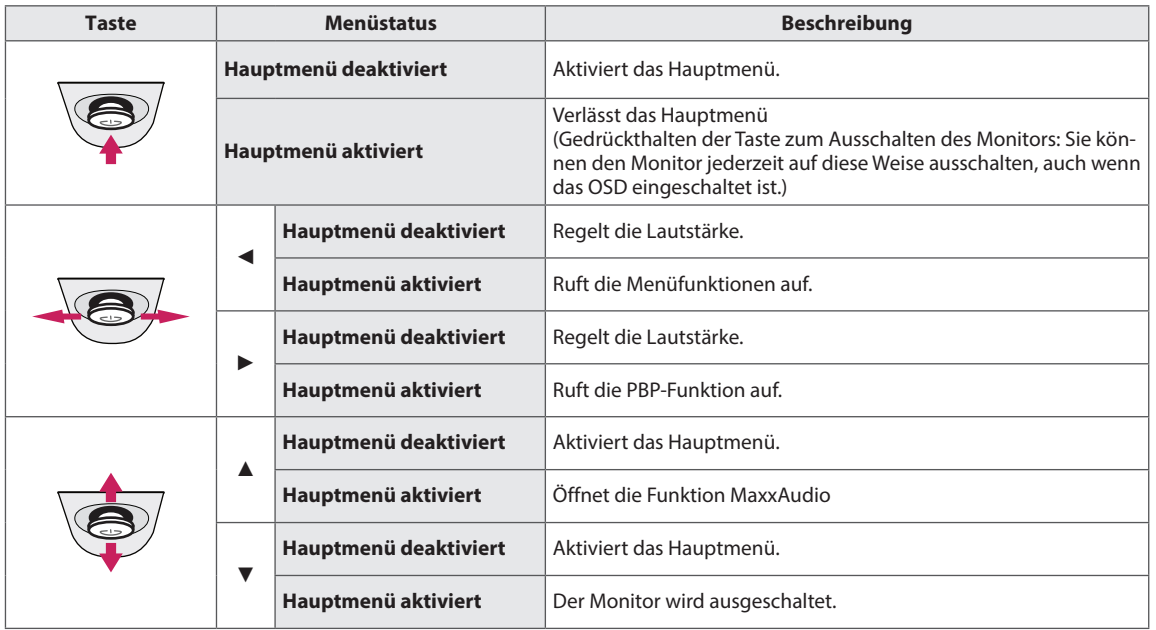

### **Hauptmenüfunktionen**

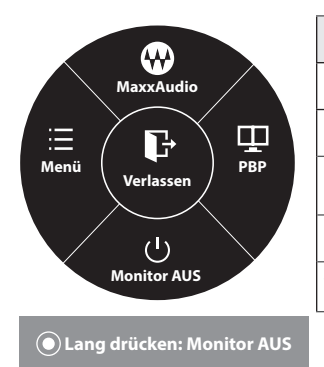

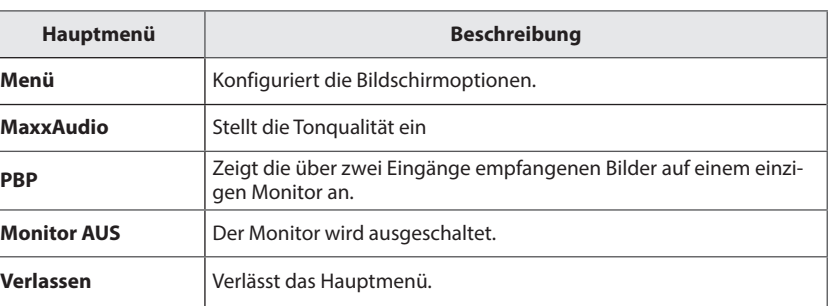

# <span id="page-19-0"></span>**Benutzereinstellungen**

#### **Menüeinstellungen**

- 1 Drücken Sie zum Aufrufen des **OSD-Menüs** auf die **Joystick-Taste** an der Unterseite des Monitors, und rufen Sie dann das **Menü** auf.
- 2 Konfigurieren Sie die Optionen durch Bewegen des Joysticks auf-/abwärts/nach links/nach rechts.<br>3 Bewegen Sie den Joystick nach <, oder drücken Sie darauf ((() / OK), um zum übergeordneten Mer
- Bewegen Sie den Joystick nach ◀, oder drücken Sie darauf (⊙/ OK), um zum übergeordneten Menü zurückzukehren oder andere Menüelemente zu konfigurieren.
- 4 Wenn Sie das OSD-Menü verlassen möchten, bewegen Sie den Joystick nach ◄, bis Sie es verlassen.
- Wenn Sie das Menü aufrufen, werden Anweisungen zur Verwendung der Taste in der unteren rechten Ecke des Bildschirms angezeigt.

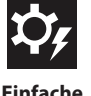

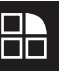

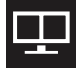

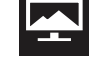

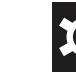

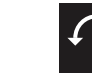

**Einfache Kontrolle Funktion PBP Bildschirm Einstellungen Zurücksetzen**

Nachfolgend werden die einzelnen Optionen beschrieben.

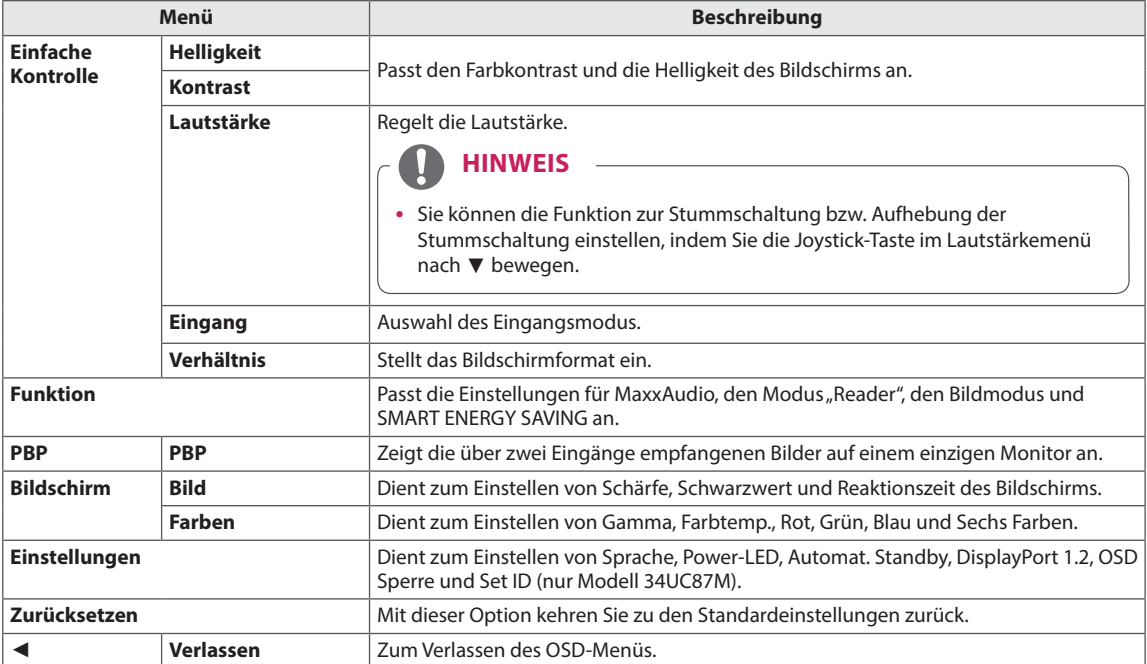

# **VORSICHT**

• Das OSD-Menü (Bildschirmmenü) Ihres Monitors kann sich leicht von dem in diesem Handbuch beschriebenen Menü unterscheiden.

# <span id="page-20-0"></span>**Verhältnis**

- 1 Drücken Sie zum Aufrufen des **OSD-Menüs** auf die **Joystick-Taste** an der Unterseite des Monitors, und rufen Sie dann das **Menü** auf.
- 2 Wechseln Sie durch Bewegen des Joysticks zu **Einfache Kontrolle > Verhältnis**.
- 3 Konfigurieren Sie die Optionen gemäß den Anweisungen, die in der rechten unteren Ecke angezeigt werden.
- 4 Bewegen Sie den Joystick nach ◄, oder drücken Sie darauf ( / OK), um zum übergeordneten Menü zurückzukehren oder andere Menüelemente zu konfigurieren.
- 5 Wenn Sie das OSD-Menü verlassen möchten, bewegen Sie den Joystick nach ◄, bis Sie es verlassen.

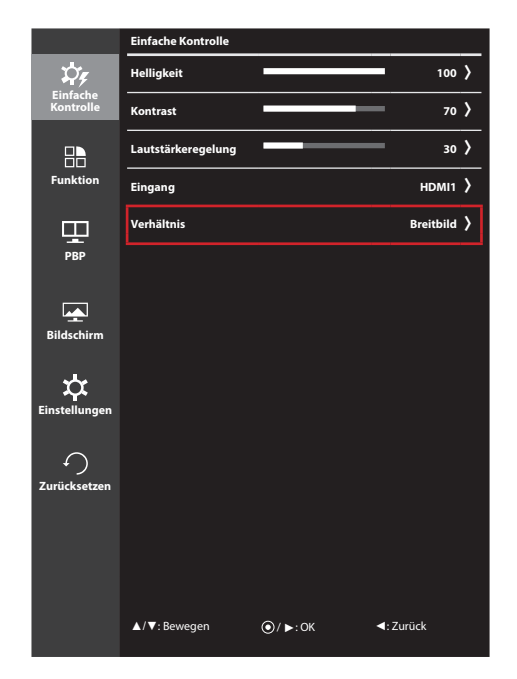

Nachfolgend werden die einzelnen Optionen beschrieben.

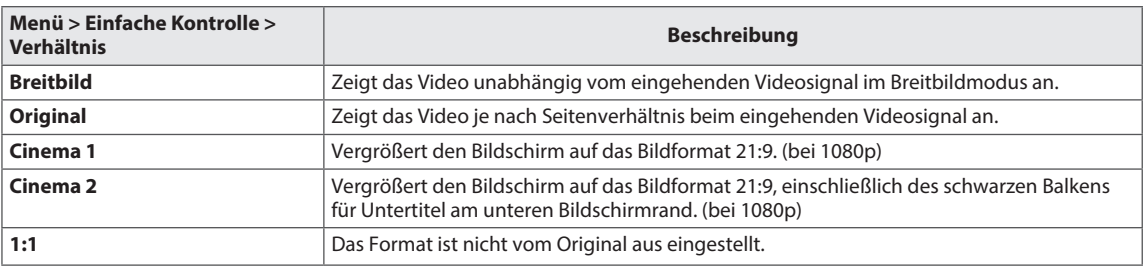

#### **HINWEIS**

- Die Anzeige für die Optionen "Breitbild", "Original" und "1:1" kann bei empfohlener Auflösung (3440 x 1440) gleich aussehen.
- Das Format ist mit dem Interlace-Signal deaktiviert.

# <span id="page-21-0"></span>**Funktion**

- 1 Drücken Sie zum Aufrufen des **OSD-Menüs** auf die **Joystick-Taste** an der Unterseite des Monitors, und rufen Sie dann das **Menü** auf.
- 2 Wechseln Sie mithilfe des Joysticks zu **Funktion**.
- 3 Konfigurieren Sie die Optionen gemäß den Anweisungen, die in der rechten unteren Ecke angezeigt werden.
- 4 Bewegen Sie den Joystick nach ◀, oder drücken Sie darauf (● / OK), um zum übergeordneten Menü zurückzukehren oder andere Menüelemente zu konfigurieren.
- 5 Wenn Sie das OSD-Menü verlassen möchten, bewegen Sie den Joystick nach ◄, bis Sie es verlassen.

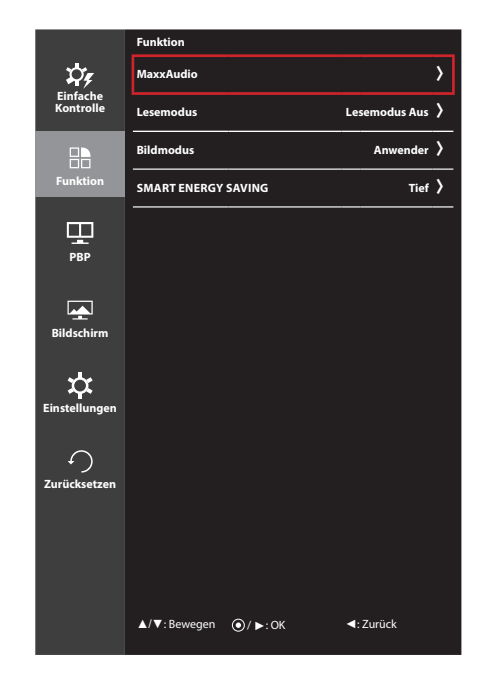

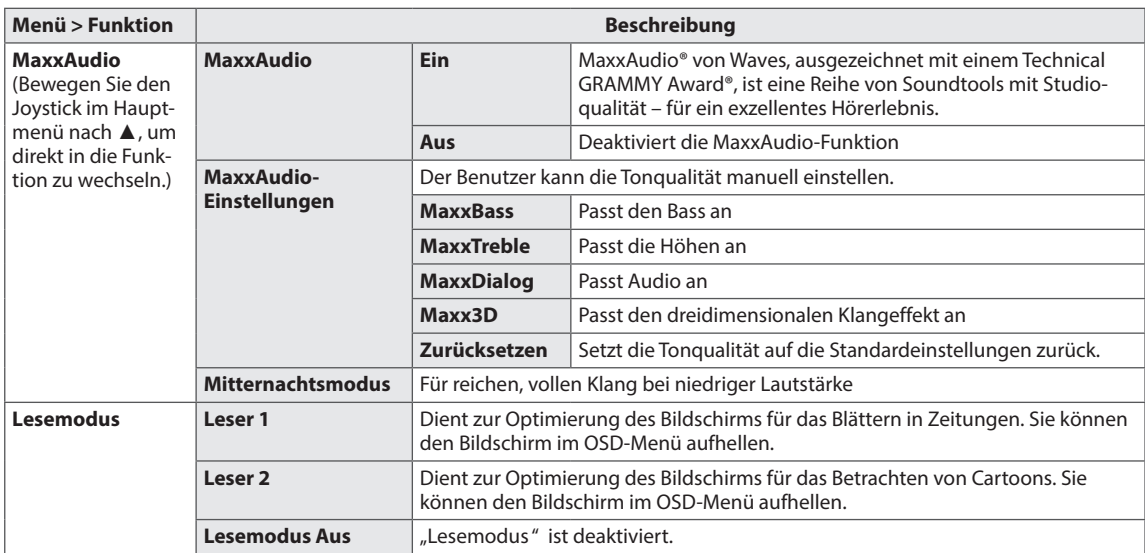

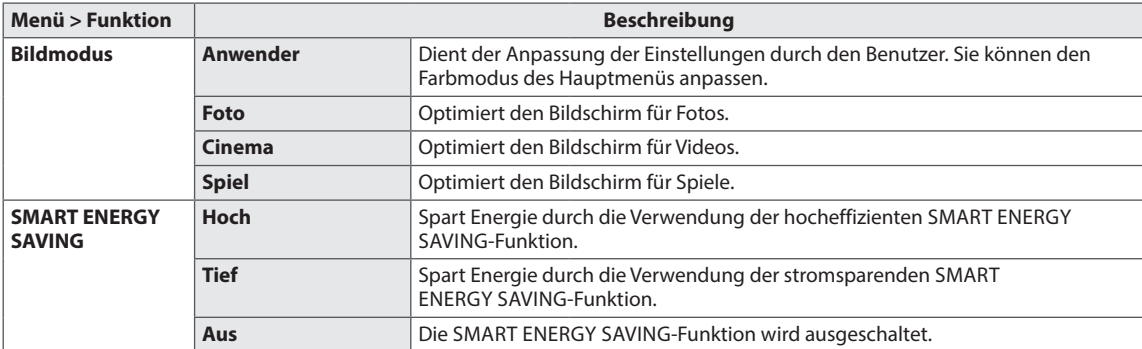

#### **HINWEIS**

 $\overline{a}$ 

• Durch die IR-Funktion ist MaxxAudio deaktiviert, wenn Kopfhörer verwendet werden. (nur Modell 34UC87M)

#### <span id="page-23-0"></span>**PBP**

- 1 Drücken Sie zum Aufrufen des **OSD-Menüs** auf die **Joystick-Taste** an der Unterseite des Monitors, und rufen Sie dann das **Menu (Menü)** auf.
- 2 Wechseln Sie durch Bewegen des Joysticks zu **PBP**.
- 3 Konfigurieren Sie die Optionen gemäß den Anweisungen, die in der rechten unteren Ecke angezeigt werden.
- 4 Bewegen Sie den Joystick nach ◀, oder drücken Sie darauf (◉ / OK), um zum übergeordneten Menü zurückzukehren oder andere Menüelemente zu konfigurieren.
- 5 Wenn Sie das OSD-Menü verlassen möchten, bewegen Sie den Joystick nach ◄, bis Sie es verlassen.

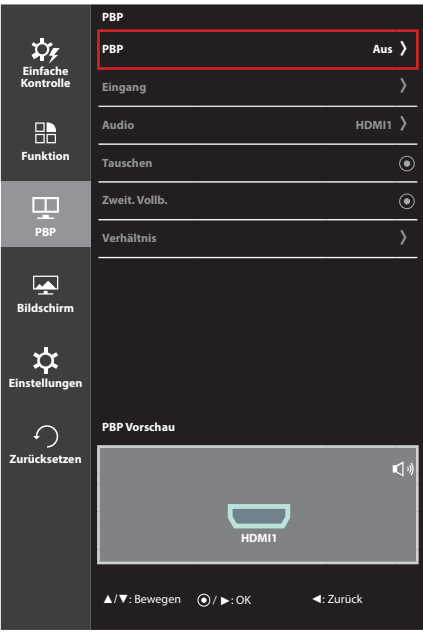

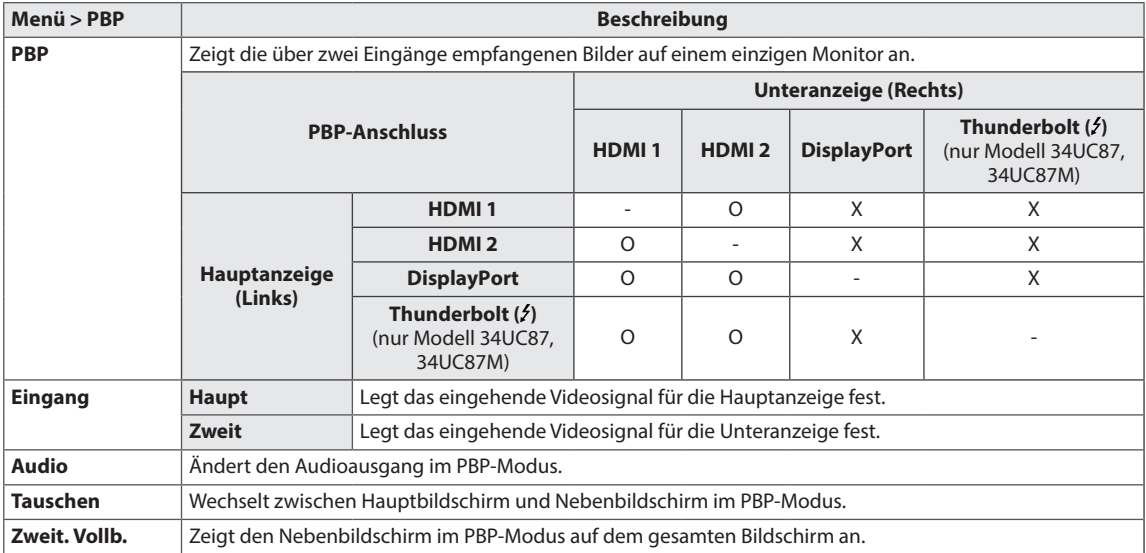

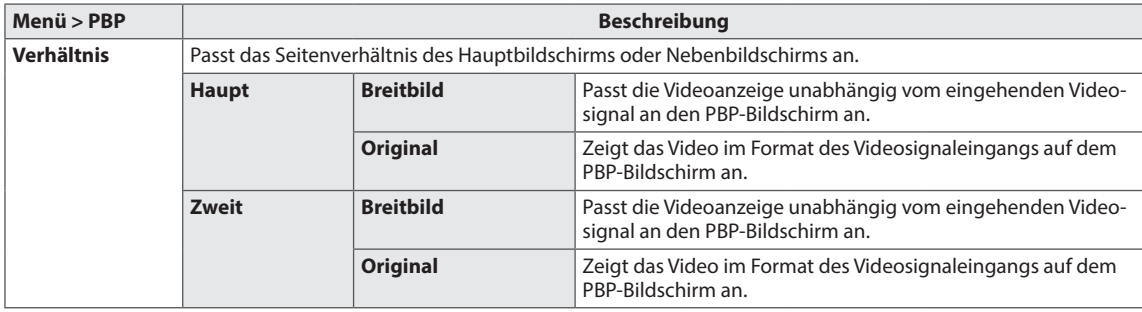

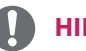

#### **HINWEIS**

- Wenn der PBP-Modus deaktiviert ist, werden die Menüs "Eingang", "Audio", "Tauschen", "Zweit. Vollb." und "Verhältnis" ebenfalls deaktiviert. Die Optionen "Haupt/Zweit" für "Breitbild/Original" werden deaktiviert, wenn kein Signal vorhanden ist.
- Die optimale Auflösung für den PBP-Modus wird automatisch festgelegt, wenn der PBP-Modus eingestellt wird. (nur Modell 34UC87C)

### <span id="page-25-0"></span>**Bild**

- 1 Drücken Sie zum Aufrufen des **OSD-Menüs** auf die **Joystick-Taste** an der Unterseite des Monitors, und rufen Sie dann das **Menü** auf.
- 2 Wechseln Sie mithilfe des Joysticks zu **Bildschirm > Bild**.
- 3 Konfigurieren Sie die Optionen gemäß den Anweisungen, die in der rechten unteren Ecke angezeigt werden.
- 4 Bewegen Sie den Joystick nach ◀, oder drücken Sie darauf (◉ / OK), um zum übergeordneten Menü zurückzukehren oder andere Menüelemente zu konfigurieren.
- 5 Wenn Sie das OSD-Menü verlassen möchten, bewegen Sie den Joystick nach ◄, bis Sie es verlassen.

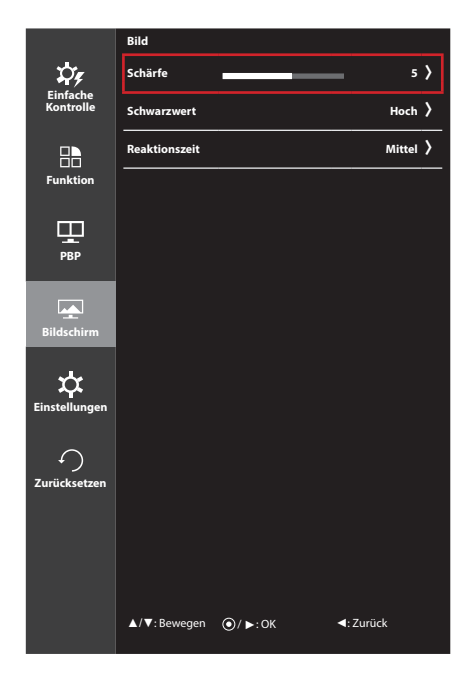

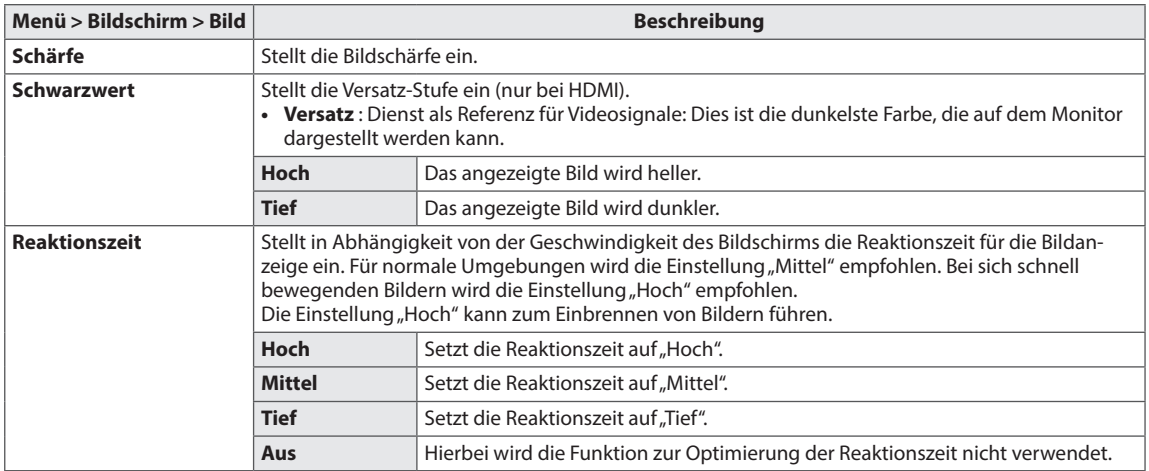

### <span id="page-26-0"></span>**Farben**

- 1 Drücken Sie zum Aufrufen des **OSD-Menüs** auf die **Joystick-Taste** an der Unterseite des Monitors, und rufen Sie dann das **Menü** auf.
- 2 Wechseln Sie mithilfe des Joysticks zu **Bildschirm > Farben**.
- 3 Konfigurieren Sie die Optionen gemäß den Anweisungen, die in der rechten unteren Ecke angezeigt werden.
- 4 Bewegen Sie den Joystick nach ◀, oder drücken Sie darauf (◉ / OK), um zum übergeordneten Menü zurückzukehren oder andere Menüelemente zu konfigurieren.
- 5 Wenn Sie das OSD-Menü verlassen möchten, bewegen Sie den Joystick nach ◄, bis Sie es verlassen.

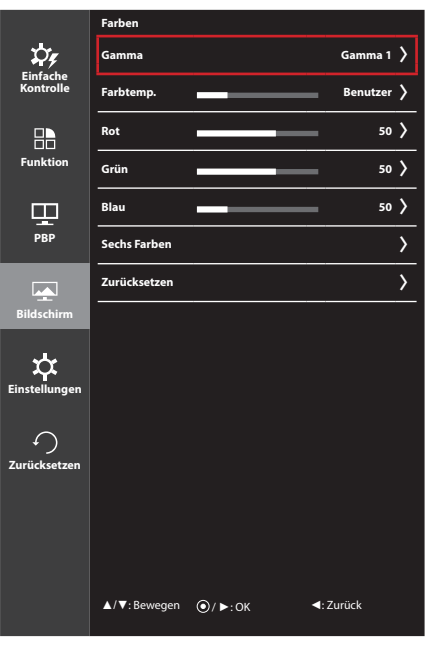

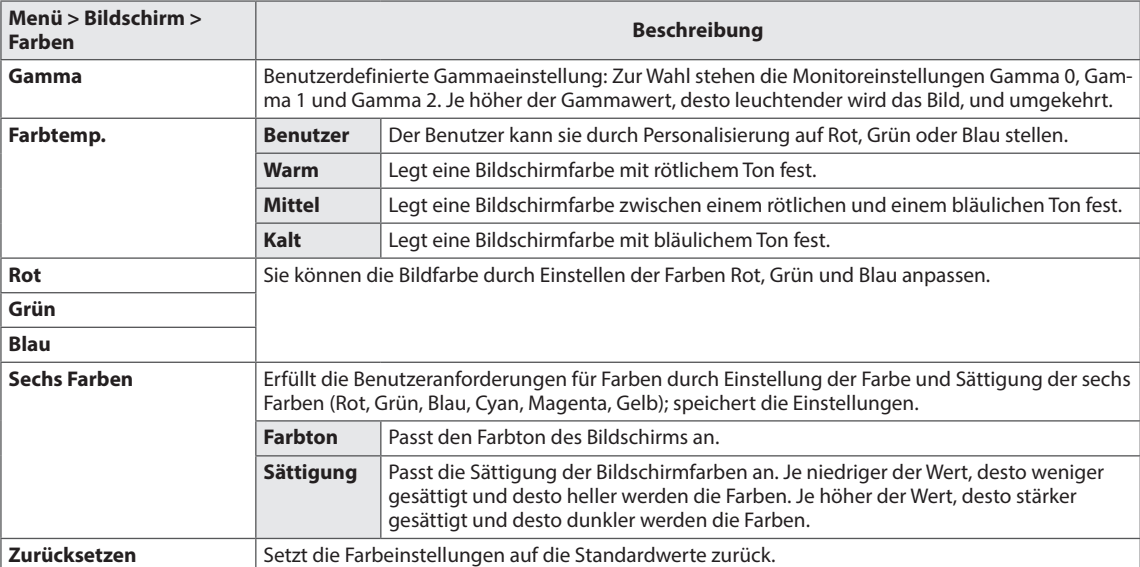

# <span id="page-27-0"></span>**Einstellungen**

- 1 Drücken Sie zum Aufrufen des **OSD-Menüs** auf die **Joystick-Taste** an der Unterseite des Monitors, und rufen Sie dann das **Menü** auf.
- 2 Wechseln Sie mithilfe des Joysticks zu **Einstellungen**.
- 3 Konfigurieren Sie die Optionen gemäß den Anweisungen, die in der rechten unteren Ecke angezeigt werden.
- 4 Bewegen Sie den Joystick nach ◀, oder drücken Sie darauf (◉ / OK), um zum übergeordneten Menü zurückzukehren oder andere Menüelemente zu konfigurieren.
- 5 Wenn Sie das OSD-Menü verlassen möchten, bewegen Sie den Joystick nach ◄, bis Sie es verlassen.

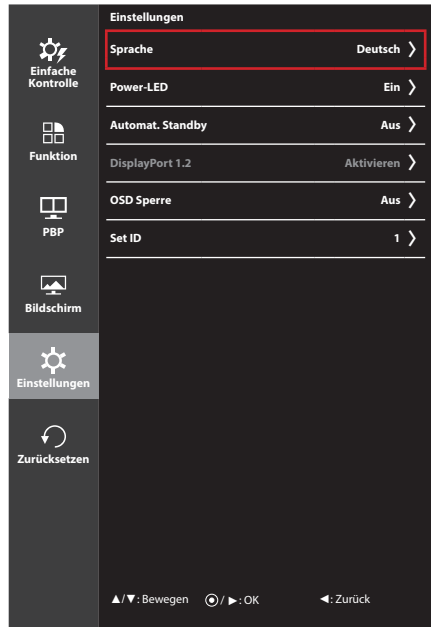

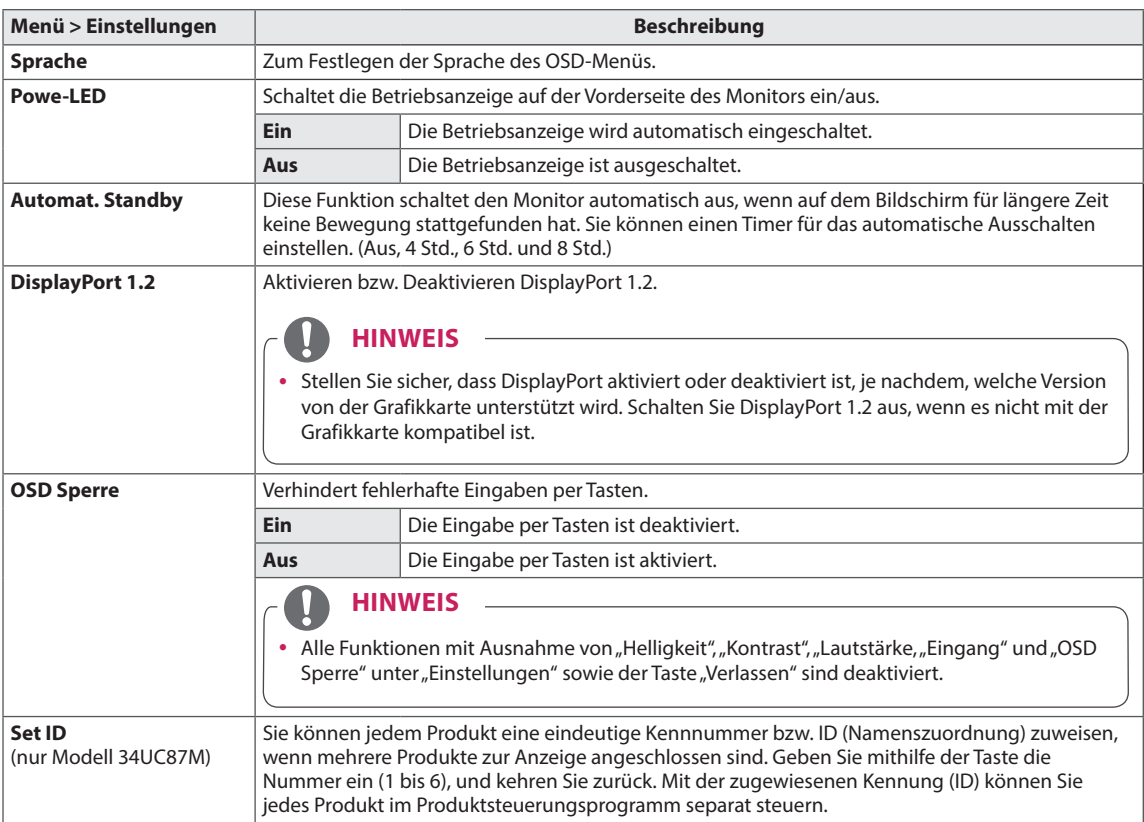

# <span id="page-28-0"></span>**Zurücksetzen**

- 1 Drücken Sie zum Aufrufen des **OSD-Menüs** auf die **Joystick-Taste** an der Unterseite des Monitors, und rufen Sie dann das **Menü** auf.
- 2 Wechseln Sie mithilfe des Joysticks zu **Zurücksetzen**.
- 3 Konfigurieren Sie die Optionen gemäß den Anweisungen, die in der rechten unteren Ecke angezeigt werden.
- 4 Bewegen Sie den Joystick nach ◀, oder drücken Sie darauf (◉ / OK), um zum übergeordneten Menü zurückzukehren oder andere Menüelemente zu konfigurieren.
- 5 Wenn Sie das OSD-Menü verlassen möchten, bewegen Sie den Joystick nach ◄, bis Sie es verlassen.

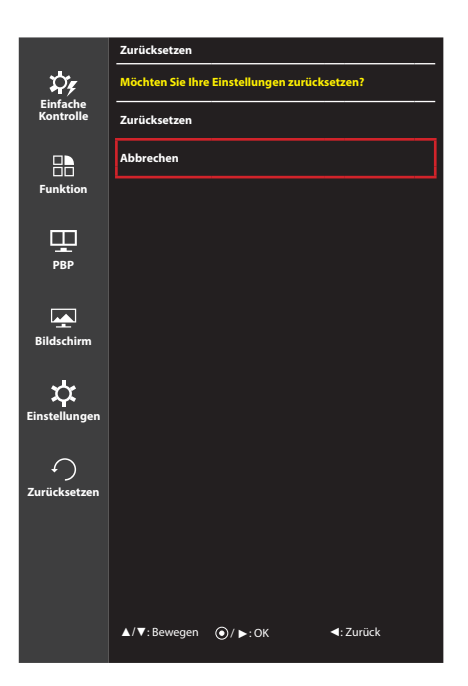

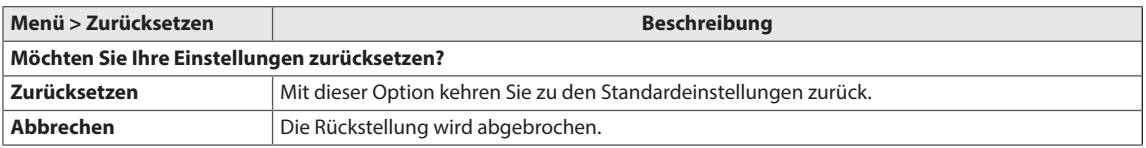

# <span id="page-29-0"></span>**FEHLERBEHEBUNG**

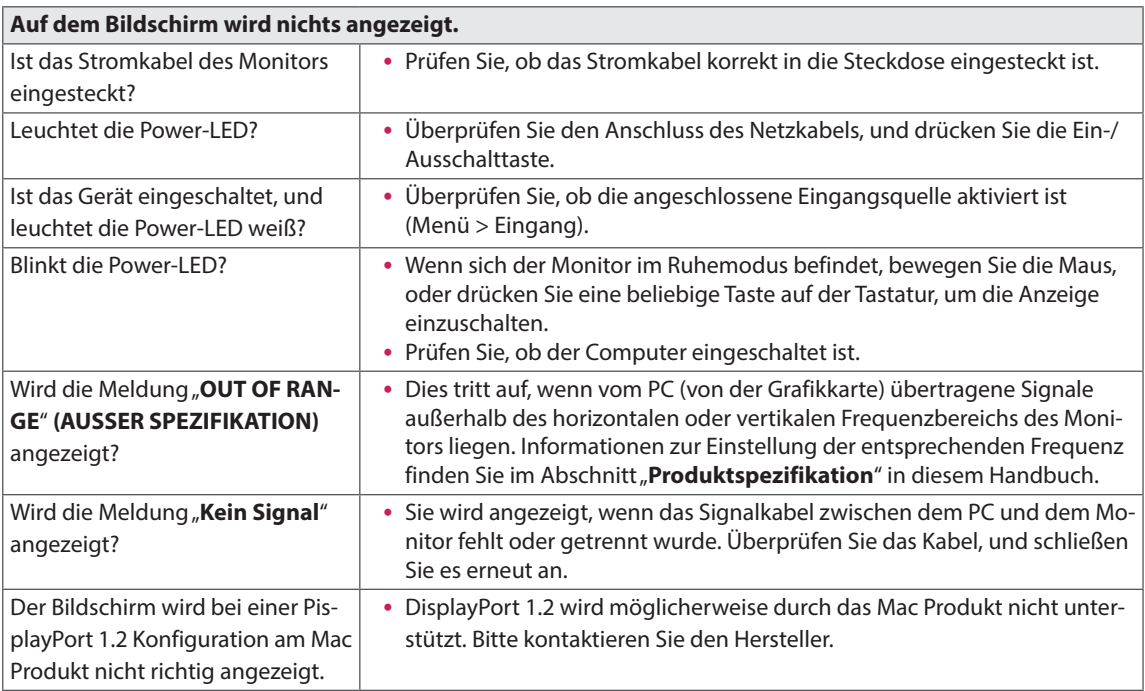

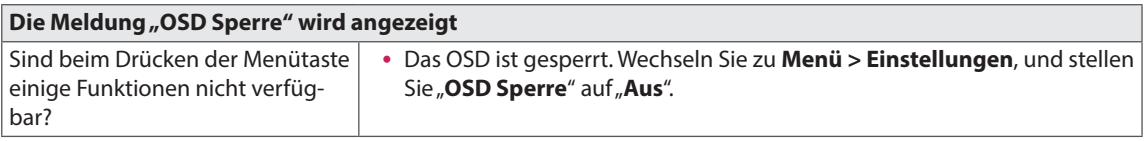

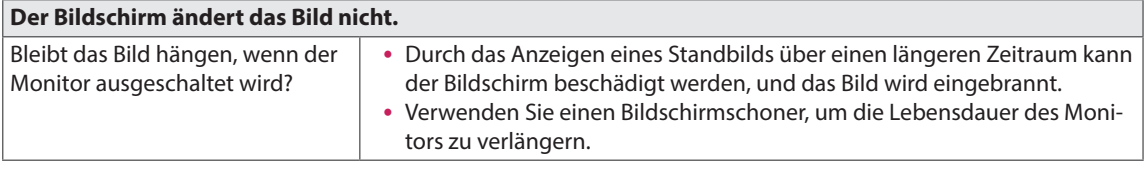

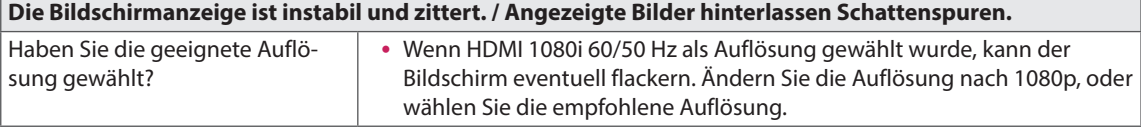

### **HINWEIS**

- y **Vertikale Frequenz:** Um ein Bild anzuzeigen, muss der Bildschirm ein Dutzend Mal pro Sekunde aktualisiert werden, wie eine fluoreszierende Lampe. Die Anzahl der Aktualisierungen des Bildschirms pro Sekunde wird als vertikale Frequenz oder Aktualisierungsrate bezeichnet und in Hz angegeben.
- y **Horizontale Frequenz:** Die Zeit, die erforderlich ist, um eine horizontale Linie anzuzeigen, wird als horizontaler Zyklus bezeichnet. Wenn die Zahl 1 durch das horizontale Intervall geteilt wird, ergibt sich die Anzahl der horizontal angezeigten Zeilen pro Sekunde. Dies wird als horizontale Frequenz bezeichnet und in kHz angegeben.

### **HINWEIS**

- y Prüfen Sie, ob die Auflösung und Frequenz der Grafikkarte innerhalb des für den Monitor zulässigen Bereichs liegen, und legen Sie die empfohlene (optimale) Auflösung unter **Systemsteuerung > Anzeige > Einstellungen** fest.
- Ist bei der Grafikkarte nicht die empfohlene (optimale) Auflösung festgelegt, kann das dazu führen, dass Text verschwommen dargestellt wird, der Bildschirm abgedunkelt erscheint, der Anzeigebereich abgeschnitten oder nicht ausgerichtet ist.
- Die Einstellungsmethoden können je nach Computer bzw. Betriebssystem unterschiedlich sein, und einige Auflösungen sind je nach Leistung der Grafikkarte eventuell nicht verfügbar. Wenn dies der Fall ist, wenden Sie sich an den Hersteller des Computers oder der Videokarte.
- y Manche Videokarten unterstützen die Auflösung 3440 x 1440 nicht. Wenn die Auflösung nicht angezeigt werden kann, wenden Sie sich an den Hersteller der Grafikkarte.

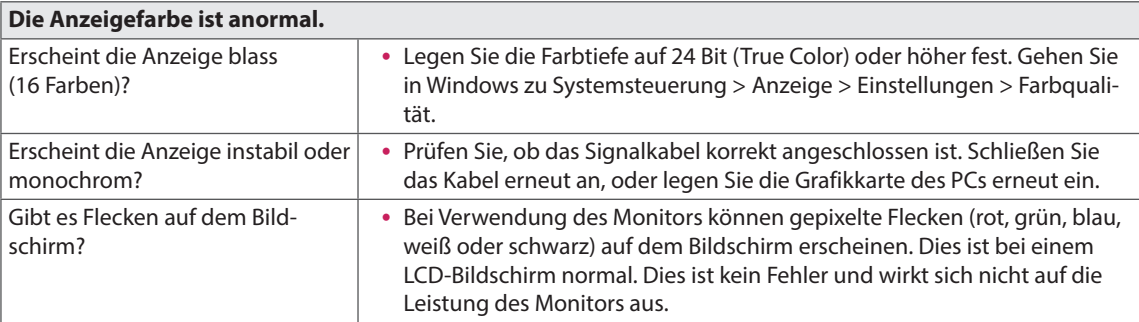

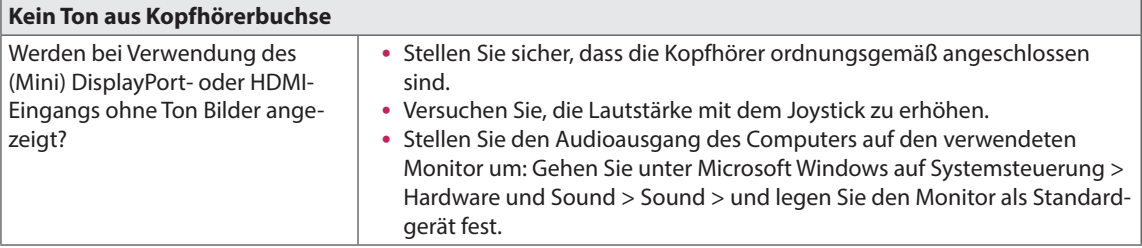

# <span id="page-31-0"></span>**PRODUKTSPEZIFIKATION**

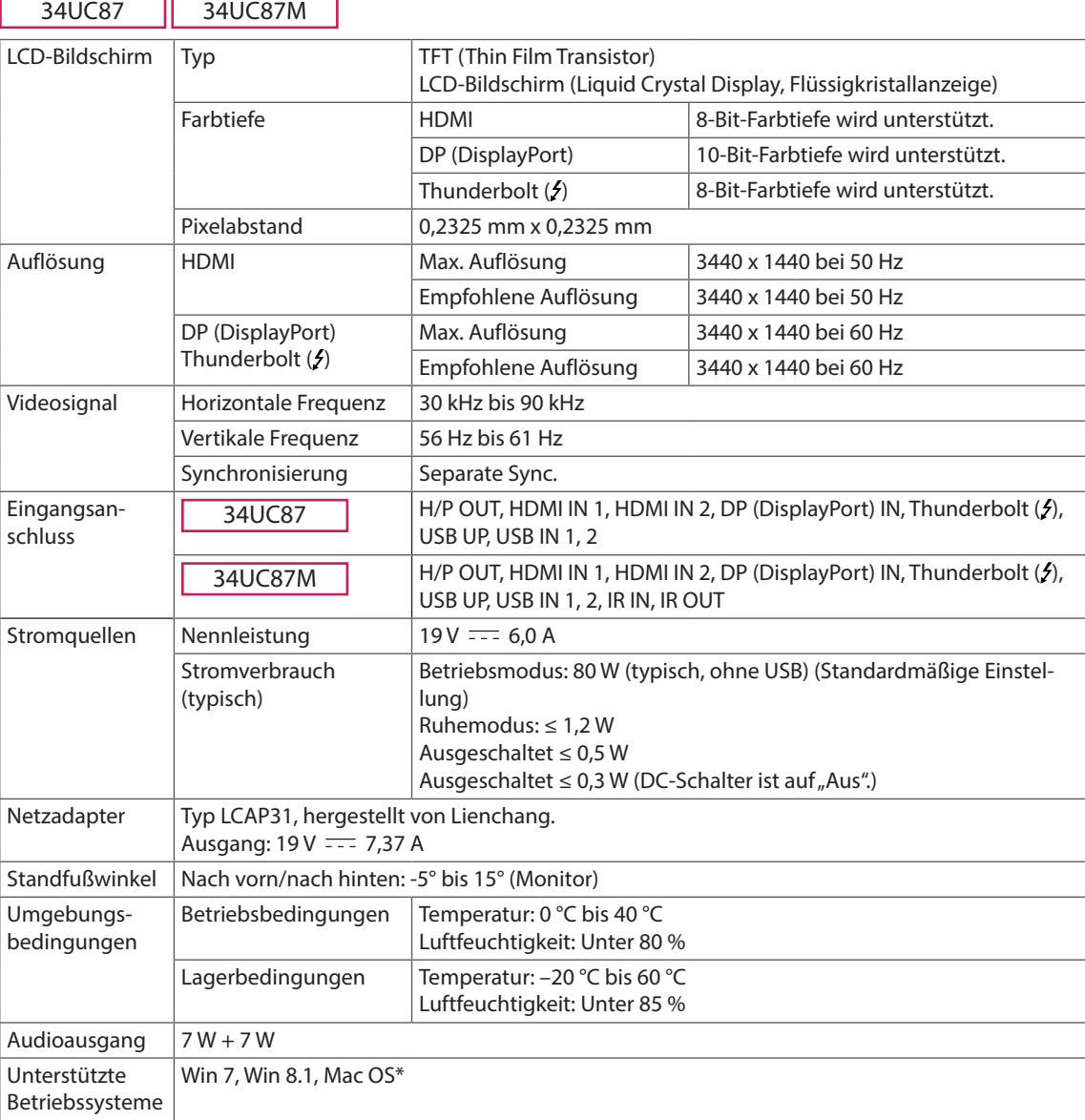

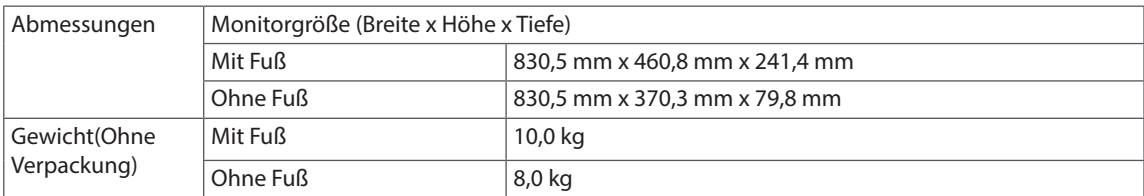

Änderungen an den technischen Daten vorbehalten.

\*Mac Produkte unterstützen teilweise die empfohlene Auflösung nicht.

(Weitere Informationen finden Sie in der Support- Informationskarte von Mac die separat zur Verfügung gestellt wird.)

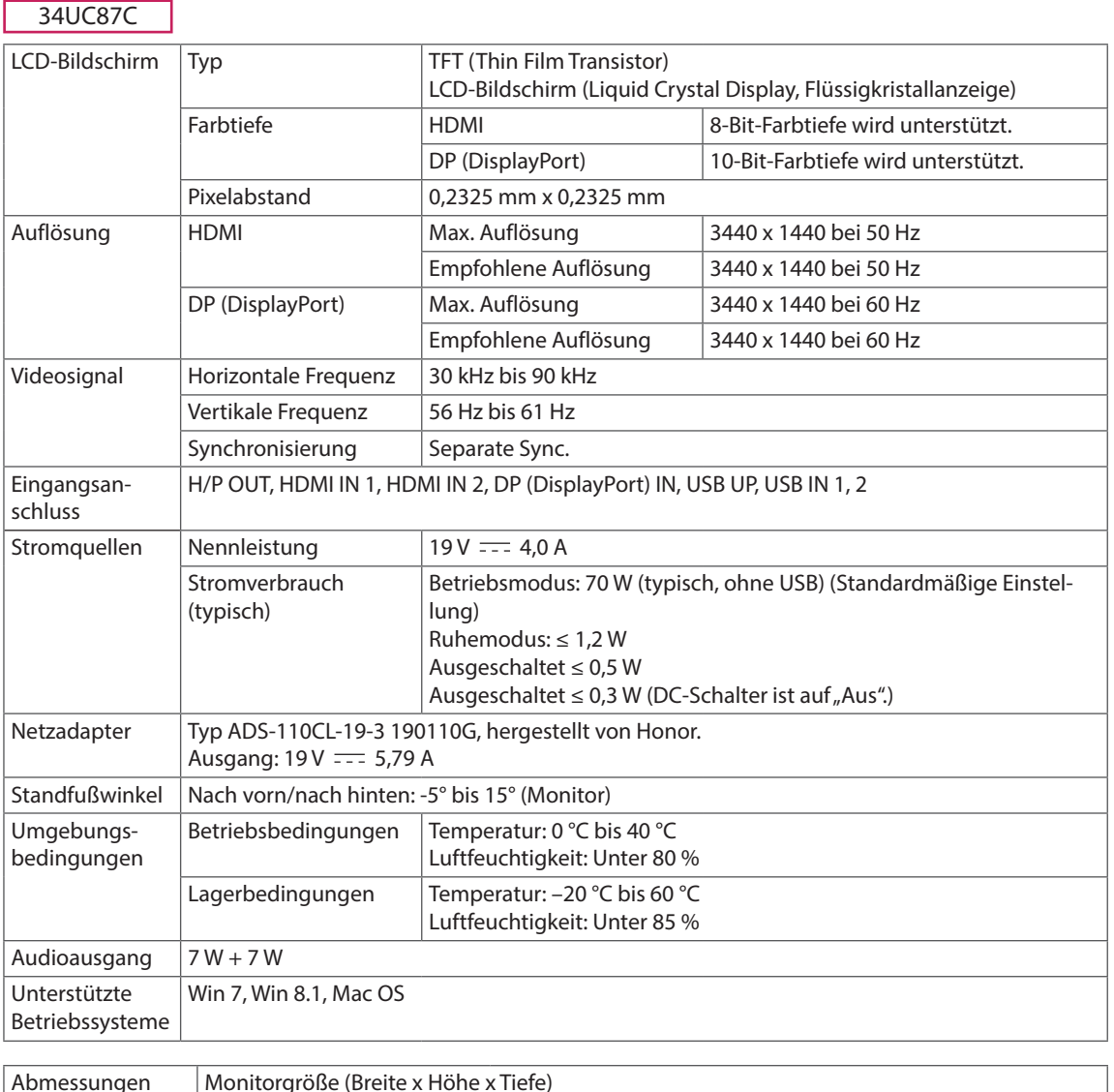

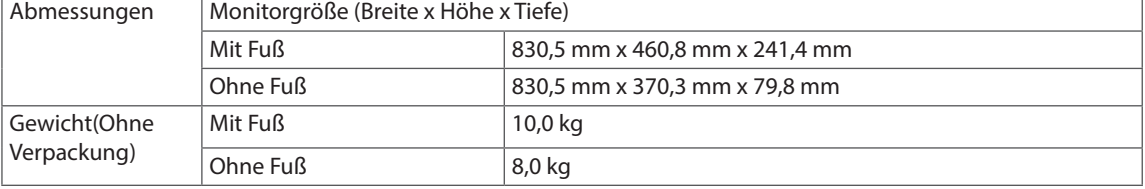

Änderungen an den technischen Daten vorbehalten.

# <span id="page-33-0"></span>**Werksunterstützungsmodus**

34UC87 34UC87M **(Voreingestellter Modus, HDMI/ DisplayPort/ Thunderbolt PC)**

34UC87C **(Voreingestellter Modus, HDMI/ DisplayPort PC)**

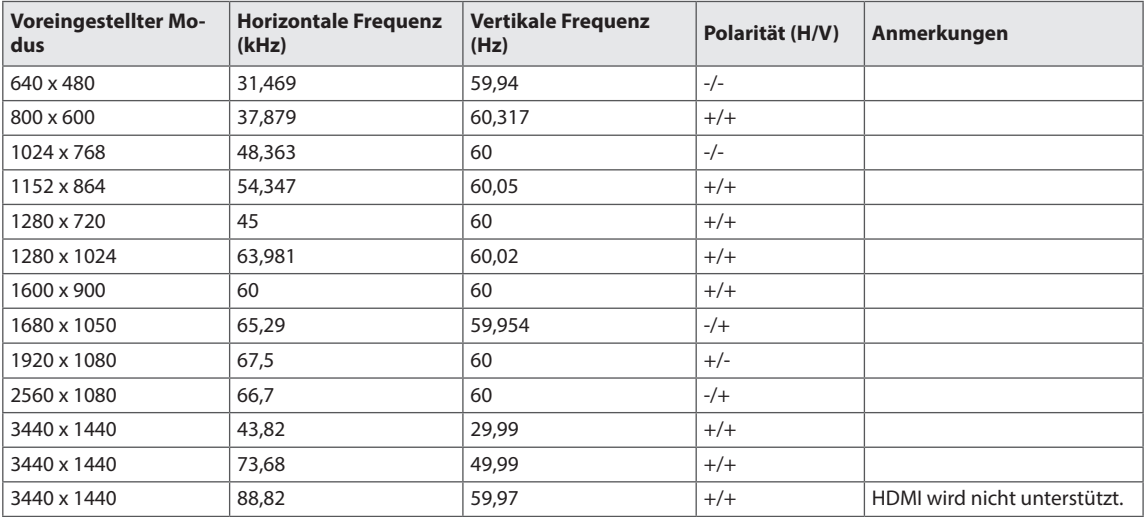

# **HDMI-Timing (Video)**

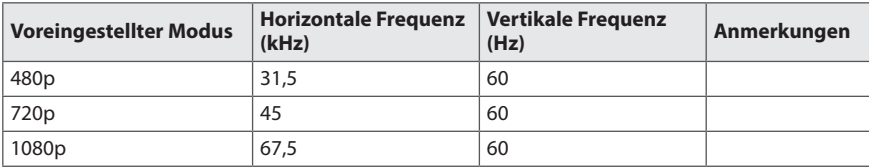

# **Power-LED**

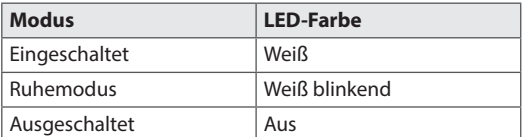

# <span id="page-34-0"></span>**KORREKTE HALTUNG**

# **Korrekte Haltung vor dem Monitor**

Stellen Sie den Bildschirm so ein, dass Sie ihn mit leicht nach unten gerichtetem Blick entspannt betrachten können.

- Machen Sie jede Stunde eine Pause von ungefähr 10 Minuten, um Ermüdungserscheinungen zu vermeiden.
- Passen Sie den Standfußwinkel von -5° bis 15 an, um einen bestmöglichen Blick auf den Bildschirm zu haben.

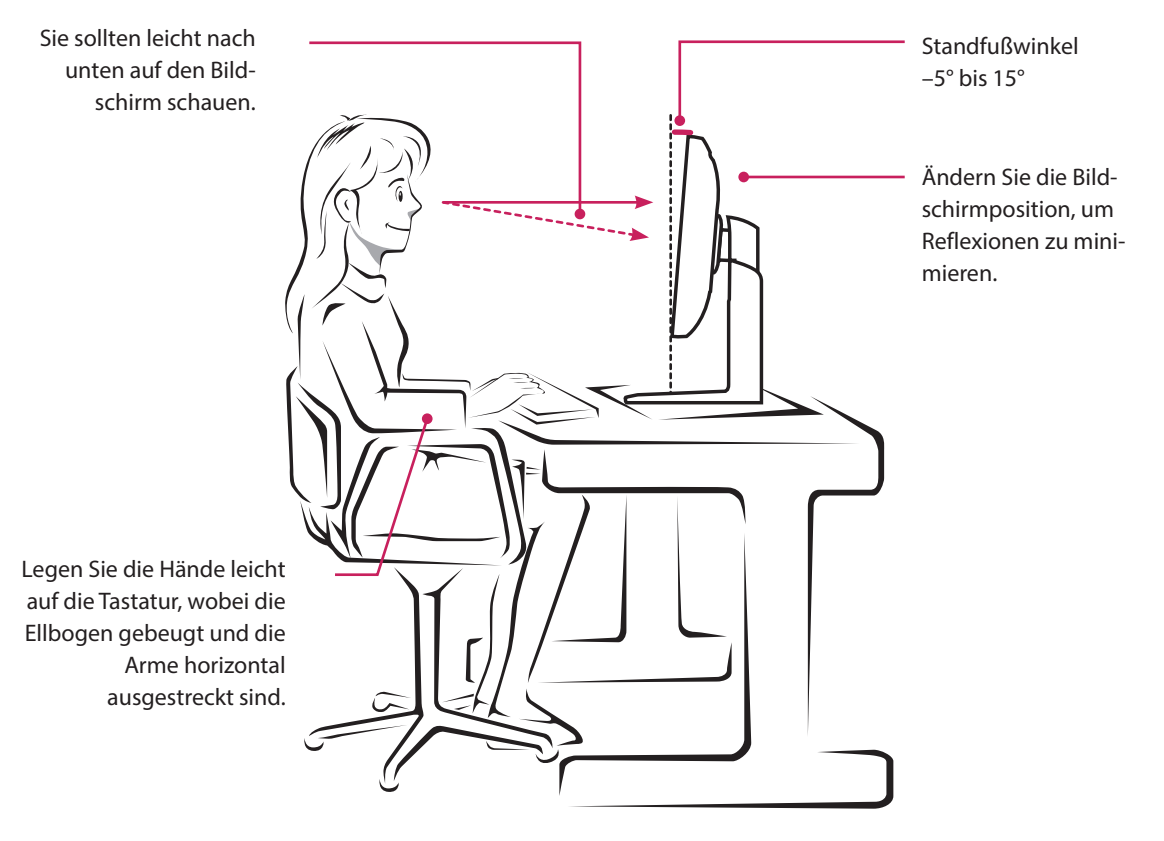

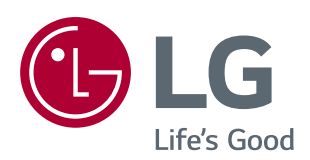

Dieses Gerät entspricht den EMV-Anforderungen für den Heimgebrauch (Klasse B) und ist für den Heimgebrauch bestimmt. Dieses Gerät kann in allen Regionen verwendet werden. Lesen Sie das auf der CD befindliche Benutzerhandbuch sorgfältig durch, und halten Sie es griffbereit. Beachten Sie, dass das am Produkt angebrachte Etikett Information zum technischen Support enthält.

ENERGY STAR is a set of power-saving guidelines issued by the U.S.Environmental Protection Agency (EPA).

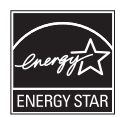

As an ENERGY STAR Partner LGE U. S. A., Inc. has determined that this product meets the ENERGY STAR guidelines for energy efficiency.

Modell

Seriennummer

Refer to ENERGY STAR.gov for more information on the ENERGY STAR program.